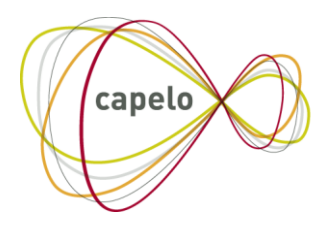

CARRIÈRE PUBLIQUE ELECTRONIQUE - ELEKTRONISCHE LOOPBAAN OVERHEID

# CAPELO - DHG

# Gebruikershandleiding voor de online toepassing Historische Gegevens

**24/10/2016**

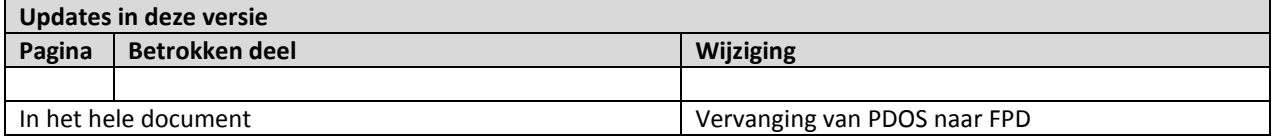

## *Inhoud*

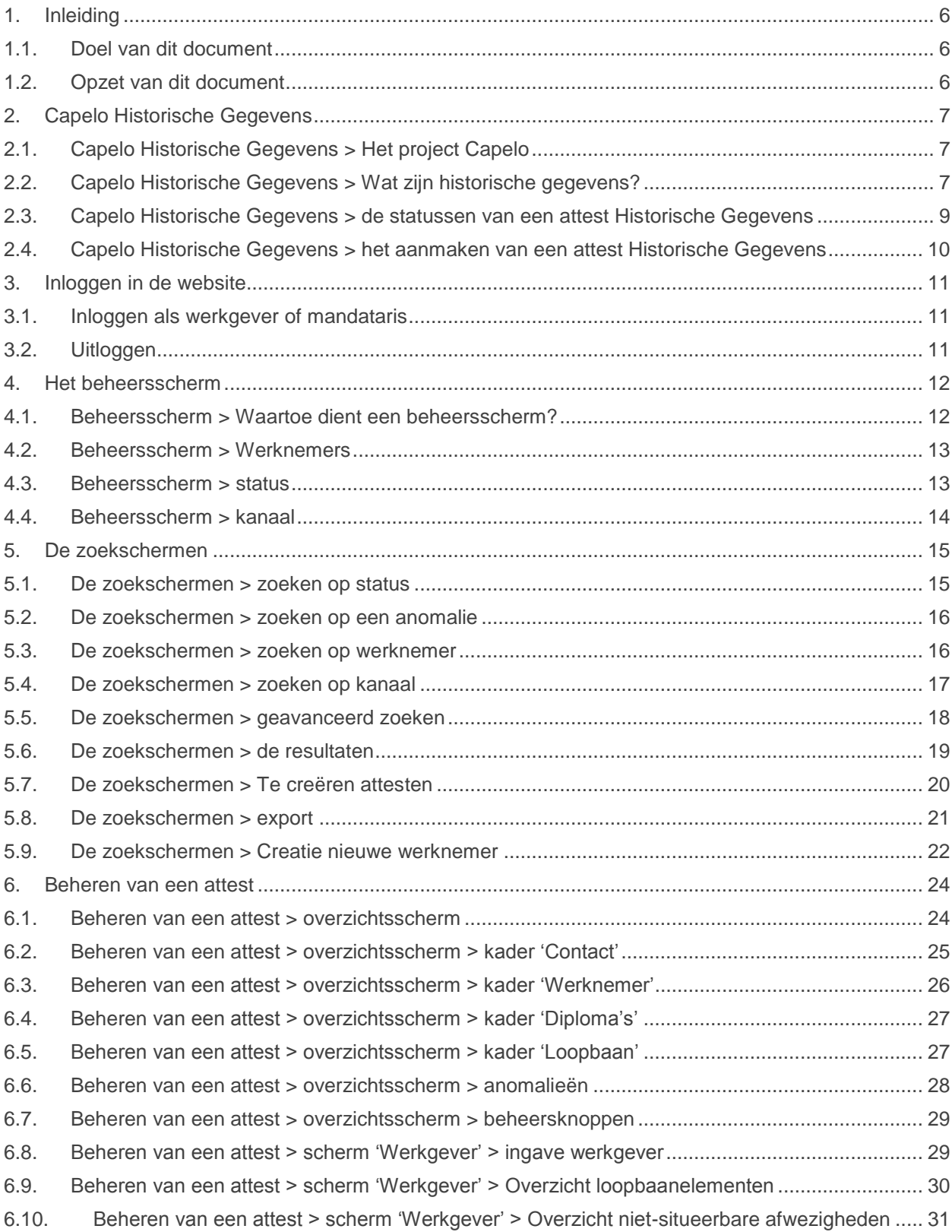

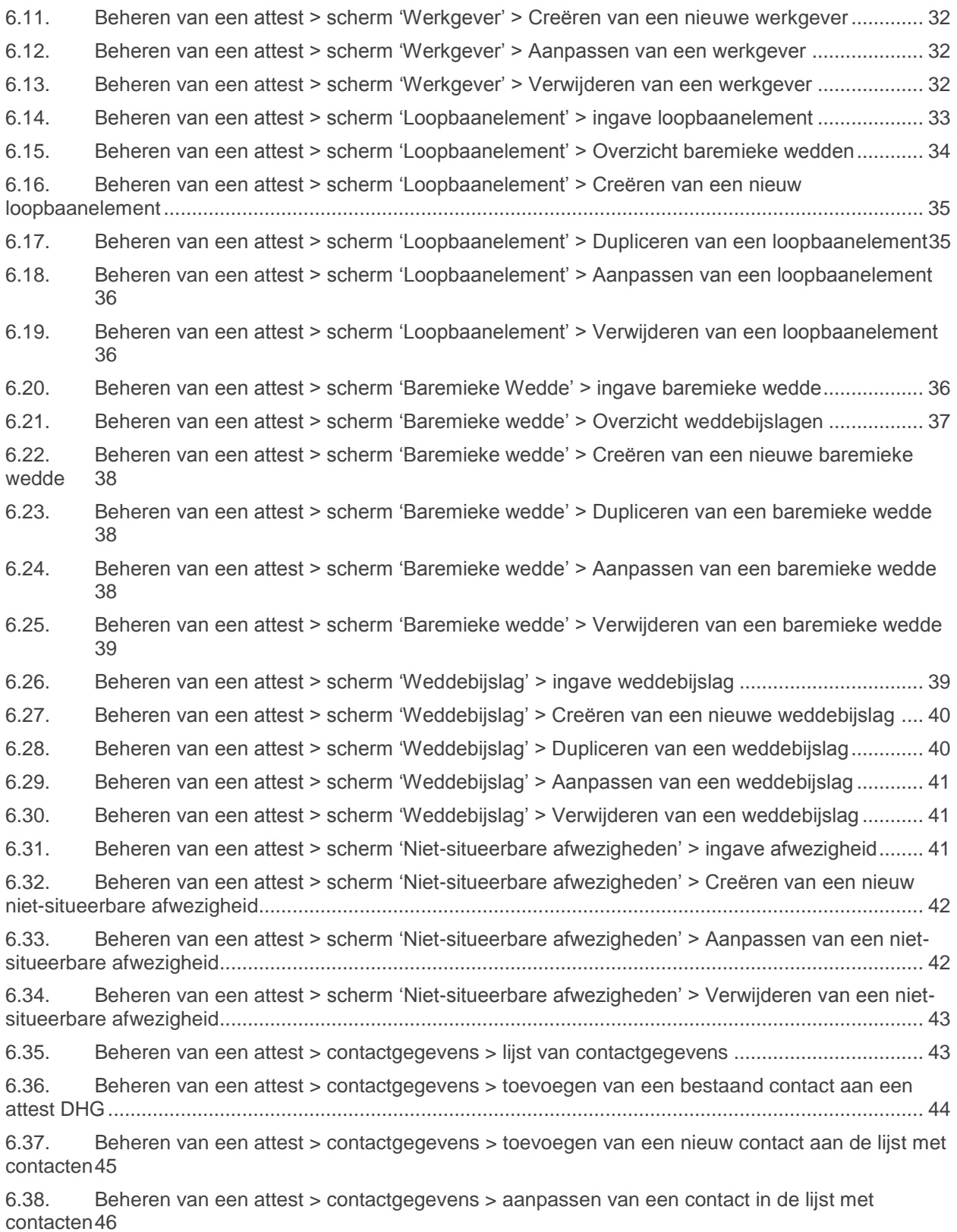

6.39. [Beheren van een attest > contactgegevens > verwijderen van een contact uit de lijst met](#page-45-1)  [contacten46](#page-45-1)

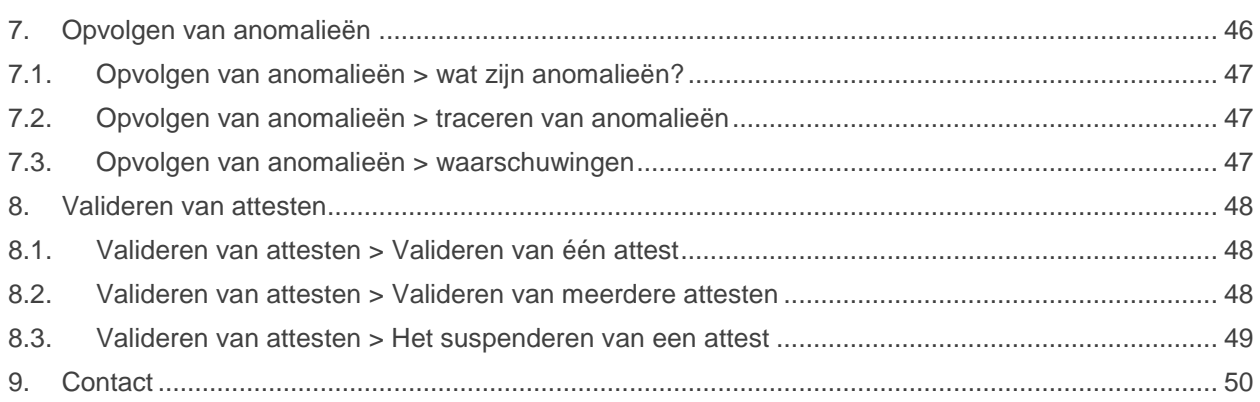

# <span id="page-5-0"></span>**1. Inleiding**

## <span id="page-5-1"></span>**1.1. Doel van dit document**

Dit document heeft tot doel in detail alle functies van de nieuwe website Capelo-DHG (Données Historiques/Historische Gegevens) te beschrijven, in de vorm van een user manual.

De bedoeling is deze gegevens beschikbaar te stellen via de 'help' functie van de website. De gebruiker zal informatie op de volgende manieren kunnen oproepen:

- Door te navigeren door de 'treeview' structuur (openen en sluiten van niveaus) van de manual;
- Door in een artikel te klikken op eventuele links ("verwante onderwerpen" of een woord in de tekst).

Informatie die **niet** door deze handleiding worden gedekt:

- Inhoudelijke uitleg over de pensioensgegevens (wettelijk kader, etc);
- Uitleg over de verzending van historische gegevens via ftp

Dit document is één van de 5 documenten die ter beschikking staan van de werkgever en sociaal secretariaat:

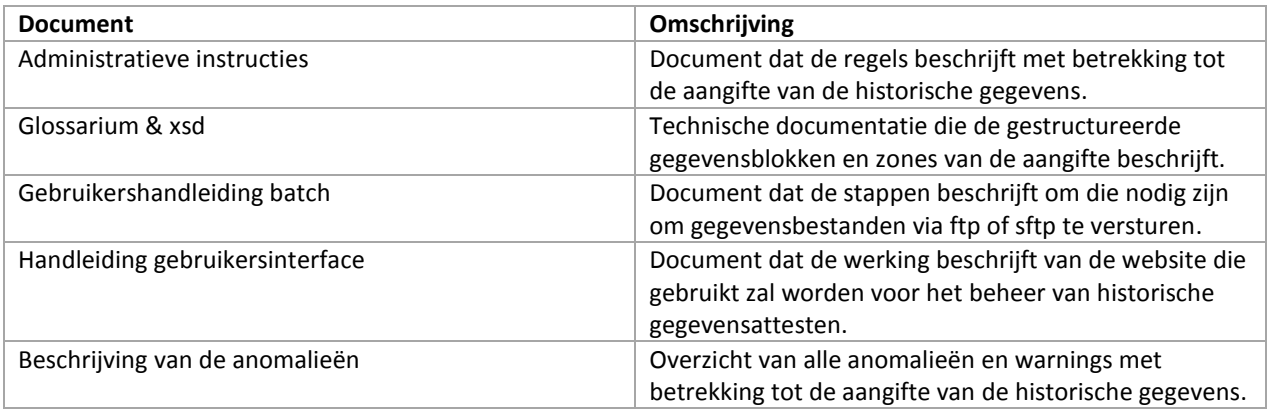

## <span id="page-5-2"></span>**1.2. Opzet van dit document**

Het document is onderverdeeld in hoofdstukken, die de voorgestelde structuur volgen. Daarnaast zullen ook eventuele gerelateerde artikelen worden vermeld.

# <span id="page-6-0"></span>**2. Capelo Historische Gegevens**

## <span id="page-6-1"></span>**2.1. Capelo Historische Gegevens > Het project Capelo**

## Capelo staat voor **Carrière publique électronique – Elektronische loopbaan overheid**.

Het doel? De realisatie van een loopbaangegevensbank voor de overheidssector.

Hierdoor kan de federale pensioendienst aan alle personeelsleden van de overheidssector een loopbaanoverzicht en een pensioenraming aanbieden. Personeelsleden van 55 jaar en ouder zullen deze informatie automatisch ontvangen. Een bijkomend voordeel: de vervanging van het papieren pensioendossier door een elektronisch dossier.

Het CAPELO-project bestaat uit twee luiken :

- 1. Aan de ene kant, vanaf het eerste kwartaal van 2011, het verzamelen van de gegevens met betrekking tot bezoldiging en arbeidstijd via de DmfA(PPL) aangiften, uitgebreid in functie van de specifieke behoeften inzake toekenning en berekening van het pensioen in de overheidssector. Indien nodig worden deze gegevens vervolledigd door een specifieke aangifte van diploma(s) en reden(en) van het einde van de statutaire relatie (zie **Aanvullingen bij het loopbaandossier**).
- 2. Aan de andere kant het elektronische verzamelen van de **historische gegevens**, met andere woorden de gegevens voorafgaand aan 1 januari 2011.

Zie ook: Capelo Historische Gegevens > Wat zijn historische gegevens?

## <span id="page-6-2"></span>**2.2. Capelo Historische Gegevens > Wat zijn historische gegevens?**

De aangifte van historische gegevens heeft tot doel het verzamelen van de loopbaangegevens van het personeel van de overheidssector – inclusief contractueel personeel – die niet zijn aangeleverd via een DmfA(PPL). Hierbij kan een onderscheid worden gemaakt tussen een personeelsleden die werkzaam waren op 1 januari 2011, en een aantal uitzonderingen hierop.

## **Algemene regel: werkzaam op 1 januari 2011.**

Voorafgaand aan Capelo was de laatste werkgever verantwoordelijk voor het opstellen van het pensioensdossier van zijn werknemer, en werd dit papieren dossier verstuurd naar de FPD. Naar analogie van dit principe, zal de taak om alle historische loopbaangegevens te verzamelen en deze elektronisch door te sturen, rusten op de werkgever bij **wie de werknemer in dienst is op 1 januari 2011**.

Onder loopbaangegevens wordt verstaan:

- De **prestaties** en **afwezigheden**;
- De **baremieke wedden** en de **weddenbijslagen** enkel vanaf 2006, en enkel voor **statutairen**;
- De gegevens met betrekking tot **diploma's** die aanleiding kunnen geven tot een bonificatie bij de berekening van het overheidspensioen.

De gegevens kunnen per **batch** worden verstuurd (ftp), of direct **online** worden ingegeven. Ook kunnen per batch ontvangen gegevens nadien online gecompleteerd of gecorrigeerd worden. Zodra de gegevens gecompleteerd zijn, en geen anomalieën meer bevatten, kunnen deze worden gevalideerd. Eens gevalideerd, zal de FPD de gegevens ontvangen, een overzicht hiervan creëren en deze versturen naar de werknemer voor controle.

## **Uitzonderingen**

Historische gegevens moeten ook worden aangegeven voor een aantal specifieke groepen werknemers:

- 1. **Werknemers die vóór 1 januari 2011 de overheidssector hebben verlaten en waarvoor een rustpensioen is aangevraagd:** Het betreft hier werknemers die de overheidssector hebben verlaten zonder op pensioen te zijn gegaan. Indien de aanvraag voor een rustpensioen wordt ontvangen, moet de laatste werkgever in de overheidssector de historische gegevens aangeven en valideren. Deze gegevens (prestaties, afwezigheden en bezoldigingsgegevens vanaf 2006) kunnen **enkel via de webtoepassing** worden aangegeven (dus aangifte via een batchbestand is niet mogelijk).
- 2. **Werknemers die vóór 1 januari 2011 de overheidssector hebben verlaten en waarvoor een overlevingspensioen is aangevraagd:** Het betreft hier werknemers die de overheidssector hebben verlaten zonder op pensioen te zijn gegaan. Indien de aanvraag voor een overlevingspensioen wordt ontvangen, moet de laatste werkgever de historische gegevens aangeven en valideren. Deze gegevens (prestaties, afwezigheden en bezoldigingsgegevens vanaf 2006) kunnen **enkel via de webtoepassing** worden aangegeven (dus aangifte via een batchbestand is niet mogelijk).
- 3. **Werknemers die na 1 januari 2011 opnieuw in dienst treden in de overheidssector:** dit betreft werknemers die na 1 januari 2011 in dienst treden in de overheidssector en in het verleden al een loopbaan bij de overheid hebben gehad. De verantwoordelijkheid voor de aangifte van de historische gegevens ligt in dit geval bij de werkgever bij wie de werknemer in dienst is getreden. De aangifte kan gebeuren via een batchbestand of via de webtoepassing; bezoldigingsgegevens moeten niet worden aangegeven. Een historisch gegevensattest kan pas worden aangegeven na ontvangst van een eerste DmfA voor dezelfde werknemer.
- 4. **Werkgevers die na pas na 1 januari 2011 onder het toepassingsgebied van Capelo vallen:** een werkgever die pas naderhand onder het toepassingsgebied van Capelo valt, moet voor al zijn werknemers een historische gegevensattest aangeven. Deze gegevens dekken met terugwerkende kracht de loopbaan in de overheidssector voorafgaand aan de aangifte via de DmfA (de FPD zal bepalen tot hoever de loopbaangegevens terug kunnen gaan). De aangifte kan gebeuren via een batchbestand of via de webtoepassing; bezoldigingsgegevens moeten niet worden aangegeven. Een historisch gegevensattest kan pas worden aangegeven na ontvangst van een eerste DmfA voor dezelfde werknemer.
- 5. **Regularisatie van de loopbaangegevens van een werknemer:** dit betreft enkel een zeer specifieke groep contractuele werknemers waarvoor – hoewel werkzaam op 1 januari 2011 – geen historische gegevens moest worden aangegeven. Als een dergelijke werknemer naderhand vastbenoemd wordt, of werkzaam wordt bij een andere werkgever uit de overheidssector, dan moeten deze historische gegevens alsnog worden aangegeven. De aangifte kan gebeuren via een batchbestand of via de webtoepassing.

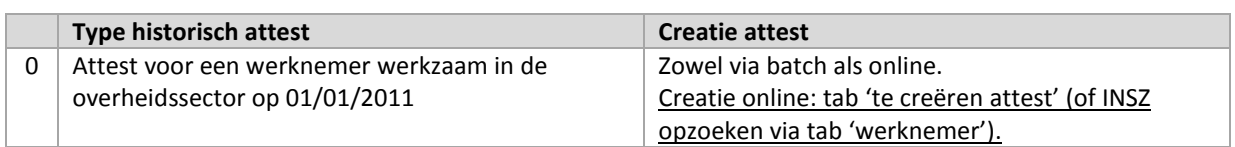

Types historische attesten

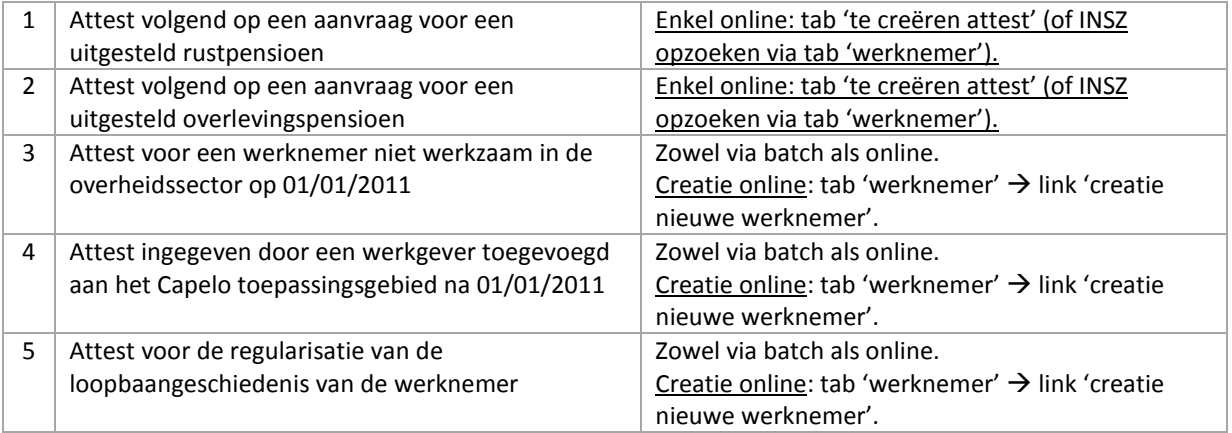

Een meer gedetailleerde omschrijving van de verschillende types historische attesten kan worden gevonden in de administratieve instructies.

Zie ook:

Capelo Historische Gegevens > Het aanmaken van een attest Historische Gegevens De zoekschermen > te creëren attesten De zoekschermen > Creatie nieuwe werknemer.

## <span id="page-8-0"></span>**2.3. Capelo Historische Gegevens > de statussen van een attest Historische Gegevens**

Een attest Historische Gegevens kent drie verschillende statussen:

- **In verwerking**: een attest is ontvangen, of online aangemaakt en is nog niet gevalideerd. Zolang een attest in deze status staat, kan een gebruiker gegevens toevoegen of aanpassen. Nadien kan de gebruiker het attest valideren. Dit kan alleen als een attest volledig is en geen anomalieën meer bevat.
- **Geldig**: de werkgever heeft het attest gevalideerd en deze wordt doorgestuurd naar FPD voor verdere verwerking. Een attest in status 'Geldig' kan **geen anomalieën** bevatten en kan **niet worden aangepast**.
- **In onderzoek**: het gevalideerde attest moet worden aangepast en is daarom in status 'In onderzoek' gezet. Het attest kan worden aangepast en nadien opnieuw worden gevalideerd (als het attest na de aanpassingen geen anomalieën bevat).

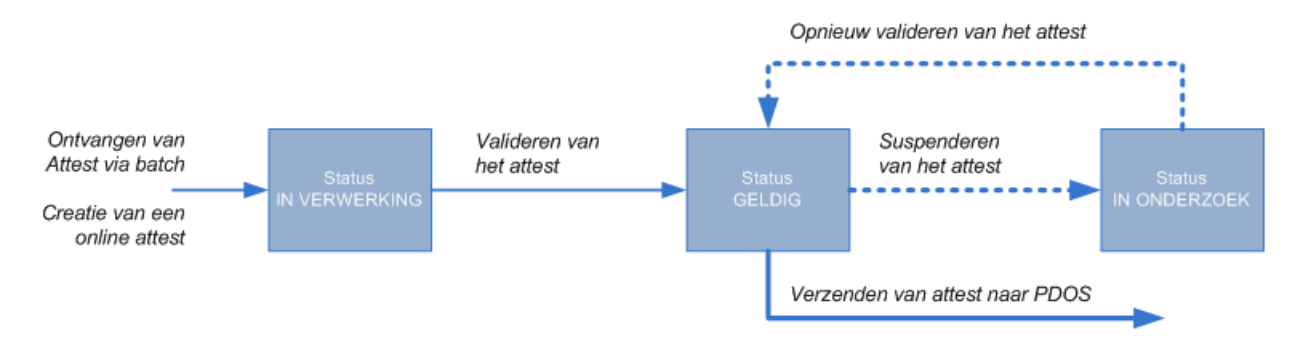

Zie ook: Valideren van attesten > Valideren van één attest Valideren van attesten > Valideren van meerdere attesten Valideren van attesten > Het suspenderen van een attest

## <span id="page-9-0"></span>**2.4. Capelo Historische Gegevens > het aanmaken van een attest Historische Gegevens**

Een attest Historische Gegevens kan worden aangemaakt op twee manieren ('kanalen'):

- **Via Batch**: het attest is door de werkgever aangemaakt en wordt via batch (ftp) doorgestuurd en geladen in de Capelo databank. De werkgever kan nadien het attest oproepen via de website en dit valideren - als het attest compleet is en geen anomalieën bevat. Als het attest niet volledig is, of anomalieën bevat, kan deze online worden gecompleteerd/gecorrigeerd en nadien worden gevalideerd.
- **Web creatie**: het attest wordt online ingevuld door de werkgever of sociaal secretariaat, en nadien gevalideerd.

Zolang een batch attest niet is aangepast, zal deze als 'BATCH' geregistreerd staan. Een 'WEB' attest is een attest dat online is gecreëerd OF een batch attest dat nadien online is aangepast.

Een attest Historische Gegevens van een werknemer die in 'BATCH' modus staat, kan nadien worden overschreven door een nieuwere versie die ook via ftp is verstuurd. Eenmaal een attest in 'WEB' modus staat, is dit niet meer mogelijk (tenzij het attest eerst volledig wordt verwijderd).

Zie ook: De zoekschermen > Zoeken op kanaal Valideren van attesten > Het suspenderen van een attest

# <span id="page-10-0"></span>**3. Inloggen in de website**

## <span id="page-10-1"></span>**3.1. Inloggen als werkgever of mandataris**

U kunt toegang krijgen tot de website via de site van de Sociale Zekerheid:

- 1. Ga naar de site van de Sociale Zekerheid: <https://www.socialsecurity.be/> en kies uw taal
- 2. Klik op de afbeelding 'WERKGEVERS & MANDATARISSEN
- 3. Klik op de tab 'Arbeidsrelaties beheren' op de link 5 'Capelo Elektronische Loopbaan Overheid'
- 4. Klik in het rechter kader 'Historische gegevens' op de knop 'Aangifte indienen'.
- 5. Log in met toegangscodes (gebruikersnaam en wachtwoord) of via uw eID kaart (met behulp van een kaartlezer).

# Zich aanmelden

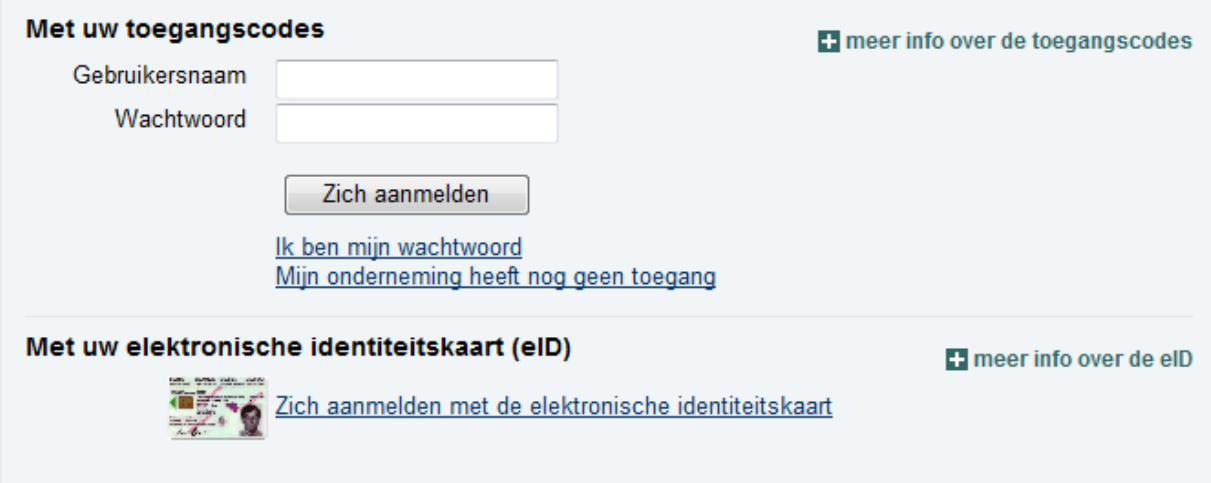

## <span id="page-10-2"></span>**3.2. Uitloggen**

Op elk scherm staat rechtsboven de link 'uitloggen' om de toepassing te verlaten.

# <span id="page-11-0"></span>**4. Het beheersscherm**

## <span id="page-11-1"></span>**4.1. Beheersscherm > Waartoe dient een beheersscherm?**

Het beheersscherm is het eerste scherm dat een gebruiker te zien krijgt nadat hij is ingelogd. Dit scherm toont de situatie van alle historische gegevensattesten die een werknemer moet creëren en valideren. De attesten worden getoond in **aantallen** en in **percentages**.

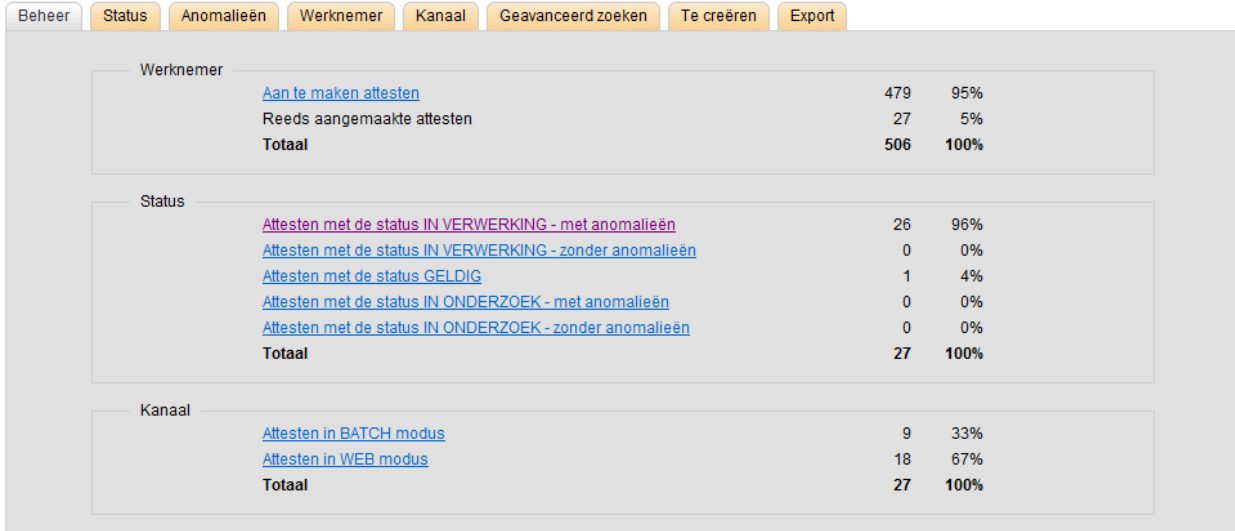

De gegevens worden op drie verschillende manieren getoond/onderverdeeld:

- Onderverdeling per **werknemers**: hier wordt een onderscheid gemaakt tussen **aan te maken attesten** (voor deze werknemers zijn nog geen diploma- of loopbaangegevens ontvangen of ingegeven) en **reeds aangemaakte attesten** (er zijn al gegevens beschikbaar, ongeacht de status van het attest).
- Onderverdeling per **status** van het attest: hier wordt een onderscheid gemaakt tussen de drie statussen die een attest kan hebben, en of deze attesten wel of niet anomalieën bevatten.
- Onderverdeling per **kanaal** van het attest: hier wordt een onderscheid gemaakt tussen attesten die zijn ontvangen via ftp en nadien niet via de website zijn aangepast (BATCH) en de attesten die online zijn gecreëerd of aangepast (WEB).

Het scherm bevat **tabs** naar de verschillende zoekschermen, en een tab 'Export' voor het exporteren van gegevens.

Zie ook: Capelo Historische Gegevens > De statussen van een attest Historische Gegevens Capelo Historische Gegevens > Het aanmaken van een attest Historische Gegevens Beheersscherm > Werknemers Beheersscherm > Status Beheersscherm > Kanaal Valideren van attesten > Valideren van meerdere attesten

## <span id="page-12-0"></span>**4.2. Beheersscherm > Werknemers**

Dit kader geeft in totalen en percentages aan hoeveel historische gegevens attesten al voltooid zijn, en hoeveel er nog moeten worden behandeld. De gegevens worden getoond in aantallen en percentages.

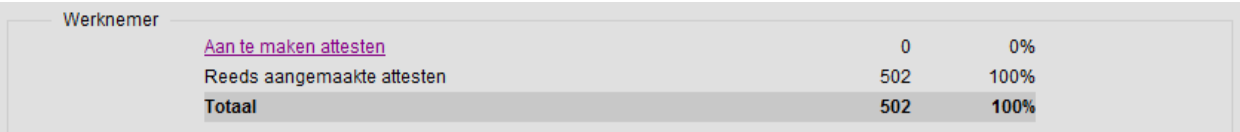

- **Aan te maken attesten**: werknemers waarvoor nog geen historische gegevens zijn ontvangen of ingegeven.
- **Reeds aangemaakte attesten**: werkgevers waarvoor al historische gegevens beschikbaar zijn (ongeacht de status van het attest).

Als er wordt geklikt op de link 'aan te maken attesten', zal het systeem op de tab '**te creëren**' een lijst tonen met werknemers (INSZ, naam en voornaam) waarvoor de werkgever nog een attest moet aanmaken.

Zie ook: Capelo Historische Gegevens > Het aanmaken van een attest Historische Gegevens Beheersscherm > Status Beheersscherm > Kanaal De zoekschermen > Aan te maken attesten

## <span id="page-12-1"></span>**4.3. Beheersscherm > status**

Dit kader geeft in totalen en percentages een onderverdeling van de historische gegevensattesten per status, en of deze met of zonder anomalieën zijn. Het betreft hier alleen attesten waarvoor al gegevens zijn ontvangen of aangemaakt (dus niet de attesten die nog te creëren zijn).

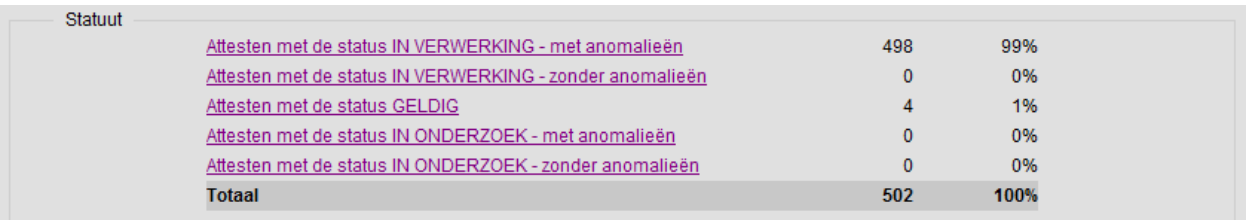

- Attesten in status 'IN VERWERKING' met anomalieën
- Attesten in status 'IN VERWERKING' zonder anomalieën
- Attesten in status 'GELDIG'
- Attesten in status 'IN ONDERZOEK' met anomalieën
- Attesten in status 'IN ONDERZOEK' zonder anomalieën

Alle statuten worden getoond als een link; door hierop te klikken zullen de gevraagde gegevens getoond worden op de tab 'status'.

Zie ook: Capelo Historische Gegevens > De statussen van een attest Historische Gegevens Beheersscherm > Werknemers Beheersscherm > Kanaal De zoekschermen > Zoeken op status Valideren van attesten > Valideren van meerdere attesten

## <span id="page-13-0"></span>**4.4. Beheersscherm > kanaal**

Dit kader geeft in totalen en percentages een onderverdeling per kanaal: 'batch' attesten en 'web' attesten.

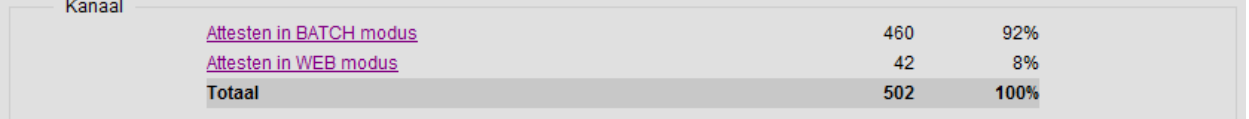

- Attesten in BATCH-modus: attesten die via batch (ftp) zijn ontvangen en die nadien niet online zijn aangepast.
- Attesten in WEB-modus: attesten die via online zijn aangemaakt, of BATCH-attesten die nadien online zijn aangepast.

Beide modi worden getoond als een link; door hierop te klikken zullen de gevraagde gegevens getoond worden op de tab 'kanaal'.

Zie ook: Beheersscherm > Werknemers Beheersscherm > Status Beheersscherm > Kanaal De zoekschermen > Zoeken op kanaal

## <span id="page-14-0"></span>**5. De zoekschermen**

## <span id="page-14-1"></span>**5.1. De zoekschermen > zoeken op status**

Via de tab 'status' kan worden gezocht naar attesten die in een specifieke status staan. Hiervoor kan één van de statussen 'IN VERWERKING', 'GELDIG' of 'IN ONDERZOEK' worden gekozen (standaard wordt gezocht op attesten in status 'IN VERWERKING'.

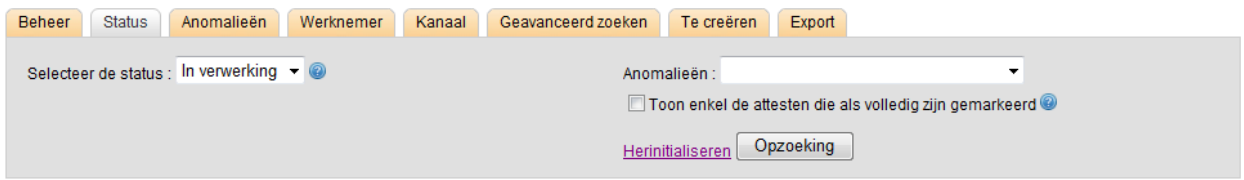

Daarnaast kan de zoekopdracht nog worden verfijnd:

- '**Toon enkel de attesten met anomalieën**': als dit wordt geselecteerd zullen alle attesten worden getoond in een specifieke status die **minimaal één anomalie** bevatten**;**
- '**Toon enkel de attesten die als volledig zijn gemarkeerd**': als deze optie wordt geselecteerd zullen alle attesten worden getoond in een specifieke status waarvan het attest als volledig is gemarkeerd;

Beide opties kunnen tegelijkertijd worden geselecteerd.

De zoekopdracht wordt gelanceerd door op de knop '**Opzoeking**' te klikken; de gevonden attesten zullen in het 'resultaten' veld worden getoond (of een bericht dat er geen attesten zijn gevonden).

Als nadien een nieuwe zoekopdracht moet worden gedaan kan op de knop '**Herinitialiseren**' worden geklikt; alle zoekcriteria van de voorgaande zoekopdracht zullen dan worden gewist en het systeem zal terug de standaard instellingen tonen.

Zie ook:

Capelo Historische Gegevens > De statussen van een attest Historische Gegevens Beheersscherm > Status De zoekschermen > Zoeken op anomalie De zoekschermen > Zoeken op werknemer De zoekschermen > Zoeken op kanaal De zoekschermen > Geavanceerd zoeken De zoekschermen > De resultaten Valideren van attesten > Valideren van meerdere attesten

## <span id="page-15-0"></span>**5.2. De zoekschermen > zoeken op een anomalie**

Via de tab 'anomalieën' kan worden gezocht naar attesten die een **specifieke anomalie** bevatten. De gebruiker kan een anomaliecode selecteren en de zoekopdracht lanceren. Door op de link **codes** te klikken zal een lijst van alle anomalieën worden getoond.

Daarnaast kan de zoekopdracht nog worden verfijnd door te zoeken op attesten met anomalieën die in een specifieke status staan: 'IN VERWERKING' of 'IN ONDERZOEK', of attesten die als volledig zijn gemarkeerd. Standaard worden attesten **in alle statussen** getoond (en ongeacht of deze compleet of niet zijn).

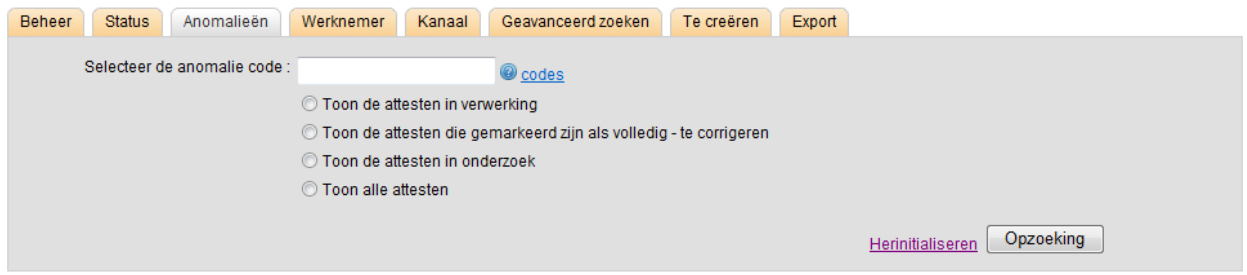

De zoekopdracht wordt gelanceerd door op de knop '**Opzoeking**' te klikken; de gevonden attesten zullen in het 'resultaten' veld worden getoond (of een bericht dat er geen attesten zijn gevonden).

Als nadien een nieuwe zoekopdracht moet worden gedaan kan op de knop '**Herinitialiseren**' worden geklikt; alle zoekcriteria van de voorgaande zoekopdracht zullen dan worden gewist en het systeem zal terug de standaard instellingen tonen.

Zie ook: De zoekschermen > Zoeken op status De zoekschermen > Zoeken op werknemer De zoekschermen > Zoeken op kanaal De zoekschermen > Geavanceerd zoeken De zoekschermen > De resultaten Opvolgen van anomalieën > Wat zijn anomalieën?

## <span id="page-15-1"></span>**5.3. De zoekschermen > zoeken op werknemer**

Via de tab 'werknemer' kan worden gezocht op werknemers voor wie een historisch gegevensattest wordt verwacht. Een werknemer kan worden gezocht op 3 manieren:

- Zoeken van een werknemer op basis van de **INSZ** van de werknemer;
- Zoeken op **naam** van de werknemer;
- Zoeken op **naam EN voornaam** van de werkgever

Het is niet mogelijk om enkel op de voornaam te zoeken. Als een naam wordt ingegeven, zal er worden gezocht op alle medewerkers met die naam **of** medewerkers wier naam hiermee begint - bijvoorbeeld: er is als naam 'JANS' ingegeven: alle werknemers die 'Jans' heten worden getoond, maar ook zij die 'Jansen', 'Janssen', 'Janssens'…heten.

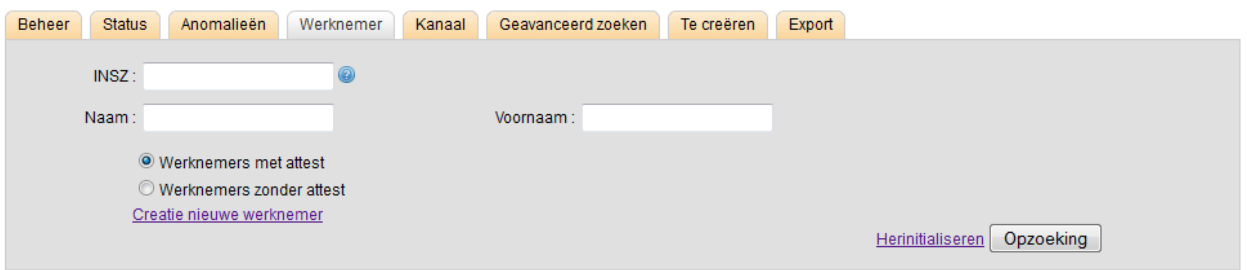

De zoekopdracht kan nog worden verfijnd door aan te geven of werknemers worden gezocht waarvoor al een attest bestaat (ongeacht de status 'IN VERWERKING', 'GELDIG' of 'IN ONDERZOEK'), of werknemers waarvoor nog geen attest is aangemaakt.

De zoekopdracht wordt gelanceerd door op de knop 'Opzoeking' te klikken; de gevonden attesten zullen in het 'resultaten' veld worden getoond (of een bericht dat er geen attesten zijn gevonden).

Als nadien een nieuwe zoekopdracht moet worden gedaan kan op de knop 'Herinitialiseren' worden geklikt; alle zoekcriteria van de voorgaande zoekopdracht zullen dan worden gewist en het systeem zal terug de standaard instellingen tonen.

Via deze link 'Creatie nieuwe werknemer' kan een historisch attest van het type 3, 4 of 5 worden aangemaakt (voor meer informatie hierover zie 2.2 "Wat zijn historische gegevens?".

Zie ook: De zoekschermen > Zoeken op status De zoekschermen > Zoeken op anomalie De zoekschermen > Zoeken op kanaal De zoekschermen > Geavanceerd zoeken De zoekschermen > De resultaten De zoekschermen > creatie nieuwe werknemer

## <span id="page-16-0"></span>**5.4. De zoekschermen > zoeken op kanaal**

Via de tab 'kanaal' kan worden gezocht op attesten per kanaal: '**BATCH**' of '**WEB**'.

- *Toon de BATCH-attesten*: attesten die via batch (ftp) zijn ontvangen en die nadien niet online zijn aangepast.
- *Toon de WEB-attesten*: attesten die online zijn aangemaakt, of BATCH-attesten die nadien online zijn aangepast.
- *Toon alle attesten*: alle attesten zullen worden getoond, ongeacht of het batch- of web-attesten zijn.

De zoekopdracht wordt gelanceerd door op de knop 'Opzoeking' te klikken; de gevonden attesten zullen in het 'resultaten' veld worden getoond (of een bericht dat er geen attesten zijn gevonden).

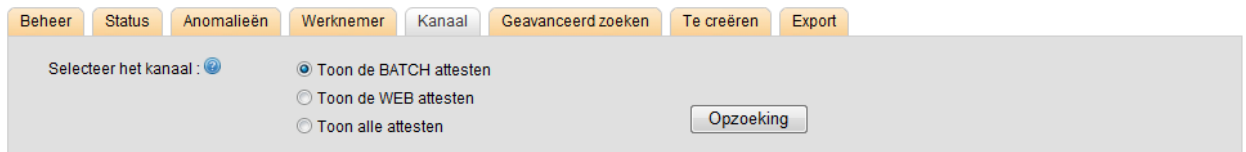

Als nadien een nieuwe zoekopdracht moet worden gedaan kan op de knop 'Herinitialiseren' worden geklikt; alle zoekcriteria van de voorgaande zoekopdracht zullen dan worden gewist en het systeem zal terug de standaard instellingen tonen

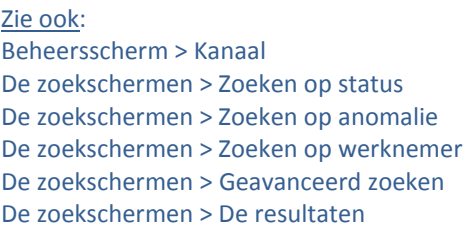

## <span id="page-17-0"></span>**5.5. De zoekschermen > geavanceerd zoeken**

Via de tab 'geavanceerd zoeken' kunnen verschillende soorten zoekcriteria worden gecombineerd en kan een zoekopdracht worden verfijnd. De zoekcriteria die kunnen worden gecombineerd zijn:

- Gegevens met betrekking tot de **werknemer** (naam, voornaam, geboortejaar)
- Het **type werknemer** (zie 2.2 'Capelo Historische Gegevens > Wat zijn historische gegevens?')
- De **aard van de arbeidsrelatie** (van de werknemer)
- De **status** van het attest van de werknemer
- Het **kanaal** van het attest van de werknemer
- Een eventuele **referentie** van het attest van de werknemer

Daarnaast kan worden aangegeven of een attest wel of niet **anomalieën** bevat.

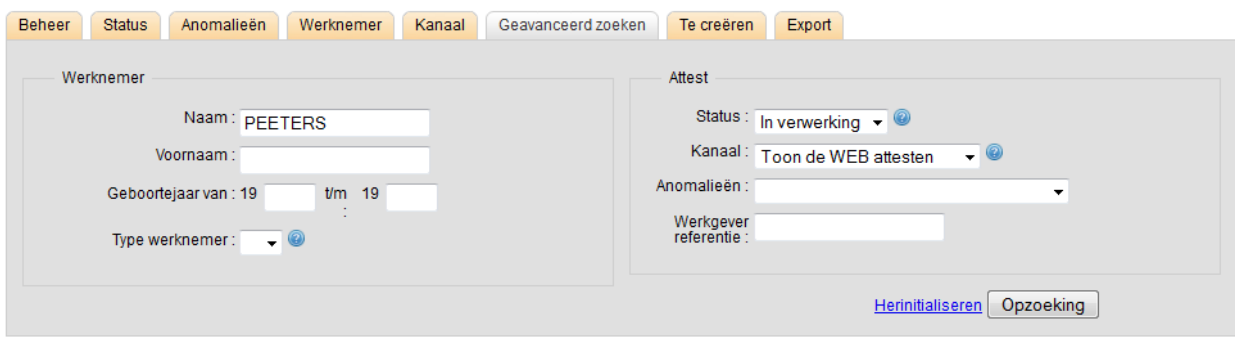

*Voorbeeld: er wordt gezocht naar een web attest van een werknemer die 'Peeters' heet en die in status 'IN VERWERKING' staat.*

Zoeken op naam: als een naam wordt ingegeven, zal er worden gezocht op alle medewerkers met die naam **of** medewerkers wier naam hiermee begint: bijvoorbeeld: er is als naam 'JANS' ingegeven: alle werknemers die 'Jans' heten worden getoond, maar ook zij die 'Jansen', 'Janssen', 'Janssens'…heten.

Zoeken op geboortejaar: Zodra minimaal één van de twee jaarvelden zijn ingevuld, zal het systeem dit als zoekcriterium meenemen volgens de volgende principes:

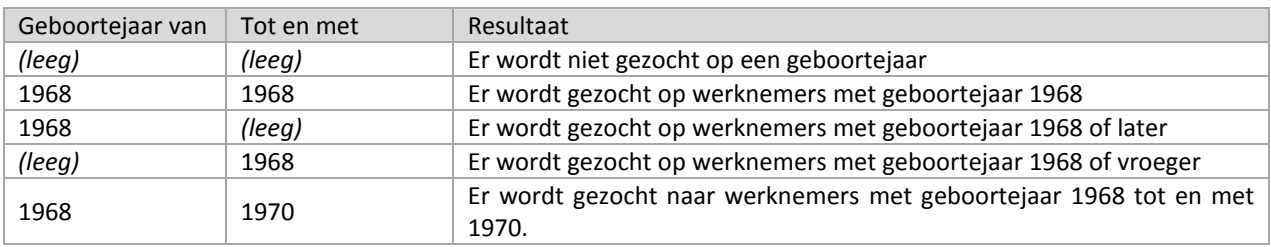

Zoeken op referentie: de werkgever heeft de mogelijkheid aan elk attest een referentie toe te voegen. Indien dit het geval is, dan kan via dit scherm worden gezocht naar attesten die een referentie bevatten.

Zie ook:

Capelo Historische Gegevens > De statussen van een attest Historische Gegevens Capelo Historische Gegevens > Wat zijn historische gegevens? Beheersscherm > Status Beheersscherm > Kanaal De zoekschermen > Zoeken op status De zoekschermen > Zoeken op anomalie De zoekschermen > Zoeken op werknemer De zoekschermen > Zoeken op kanaal De zoekschermen > De resultaten

## <span id="page-18-0"></span>**5.6. De zoekschermen > de resultaten**

Nadat de zoekcriteria is ingegeven en de zoekopdracht is gelanceerd, zullen de resultaten in een lijst worden getoond. De volgende gegevens worden getoond:

- Een selectievakje om een attest te selecteren (= aan te vinken);
- Naam van de werknemer (van het attest);
- Voornaam van de werknemer;
- Het INSZ nummer van de werknemer (in de vorm van een **link**)
- De status van het attest ('IN VERWERKING', 'GELDIG' of 'IN ONDERZOEK');
- Het kanaal van het attest (BATCH of ONLINE);
- Het aantal anomalieën dat het attest op dat moment bevat;
- Actieknoppen

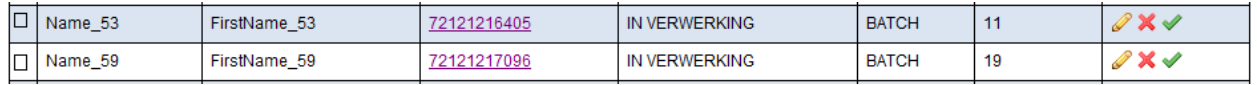

Als de zoekopdracht geen resultaten oplevert, zal er een bericht verschijnen.

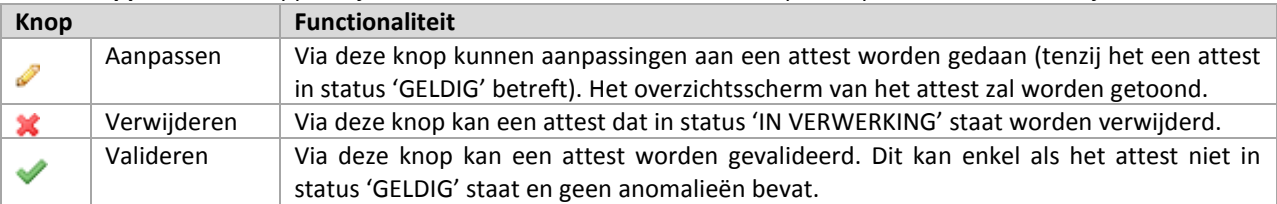

## **Actieknoppen:** deze knoppen zijn bedoeld om een actie uit te voeren op een specifiek attest in de lijst:

Daarnaast kan er ook worden geklikt op het INSZ-nummer van een attest; in dit geval zal de gebruiker naar het overzichtsscherm van het attest worden gebracht (dit is gelijk aan klikken op de knop 'Aanpassen').

**Valideren van meerdere attesten:** het is mogelijk meerdere attesten tegelijkertijd te valideren. Dit kan worden gedaan door alle te valideren attesten te selecteren (via het selectievakje dat aan het begin van elke lijn staat) of door op de knop 'alles selecteren' selectievakje te klikken – op dat moment worden alle vakjes geselecteerd.

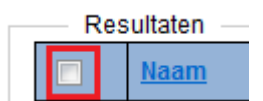

Nadien kunnen alle attesten worden gevalideerd door op de knop 'valideren' (links onder) te klikken. Het systeem zal daarna alle geselecteerde attesten in status 'GELDIG' zetten.

Een geselecteerd attest wordt niet gevalideerd indien:

- Dit al is gebeurd (het attest staat al in status 'GELDIG');
- Het attest nog anomalieën bevat.

**Exporteren van gegevens:** de getoonde gegevens kunnen ook worden geëxporteerd door op de link 'CSV' (naast de knop 'valideren') te klikken. Op dat moment zal er een bericht verschijnen of het bestand moet worden opgeslagen.

**Let op:** enkel de gegevens van **die bewuste pagina** worden opgeslagen. Als een zoekresultaat bjvoorbeeld 2 pagina's beslaat, zullen de gegevens van de eerste pagina moeten worden opgeslagen, nadien zal er naar de tweede pagina moeten worden gegaan en zullen de gegevens op die pagina moeten worden geëxporteerd.

Zie ook: Capelo Historische Gegevens > De statussen van een attest Historische Gegevens Beheersscherm > Status Beheersscherm > Kanaal De zoekschermen > Zoeken op status De zoekschermen > Zoeken op anomalie De zoekschermen > Zoeken op werknemer De zoekschermen > Zoeken op kanaal De zoekschermen > Geavanceerd zoeken De zoekschermen > Export

## <span id="page-19-0"></span>**5.7. De zoekschermen > Te creëren attesten**

De tab 'Te creëren' bevat alle werknemers van het type historische attesten 0, 1 en 2 voor wie de werkgever attesten historische gegevens moet creëren en waarvoor nog niets is ontvangen/aangemaakt.

De werkgever kan ook zoeken op basis van het werknemerstype.

De INSZ, naam en voornamen van de werknemers worden getoond; door op de link (INSZ) te klikken, zal een (leeg) overzichtsscherm worden getoond, waarna de historische gegevens kunnen worden toegevoegd.

Een specifieke werknemer kan worden gezocht via de optie '**Werknemers zonder attest**' op de tab '**Werknemer**'.

Zie ook: Beheersscherm > Waartoe dient een beheersscherm? De zoekschermen > Zoeken op werknemer

## <span id="page-20-0"></span>**5.8. De zoekschermen > export**

De tab 'Export' biedt de mogelijkheid attesten te selecteren op basis van één of meerdere zoekcriteria en deze nadien te exporteren in csv formaat. Voor deze selectie kunnen de volgende zoekcriteria worden gebruikt:

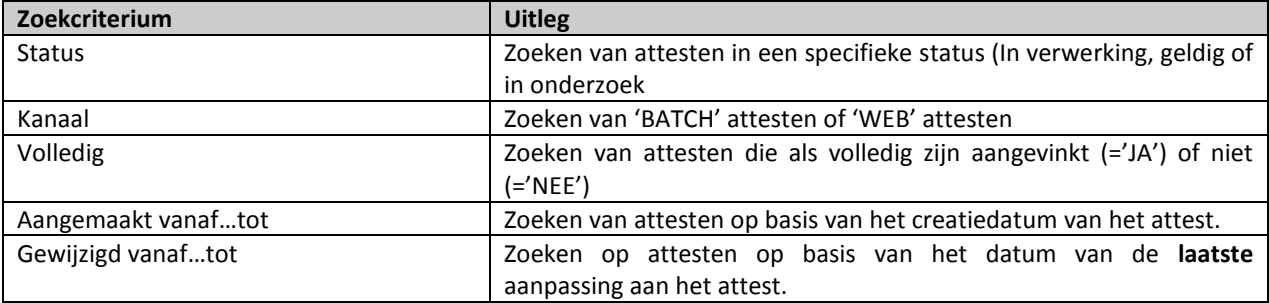

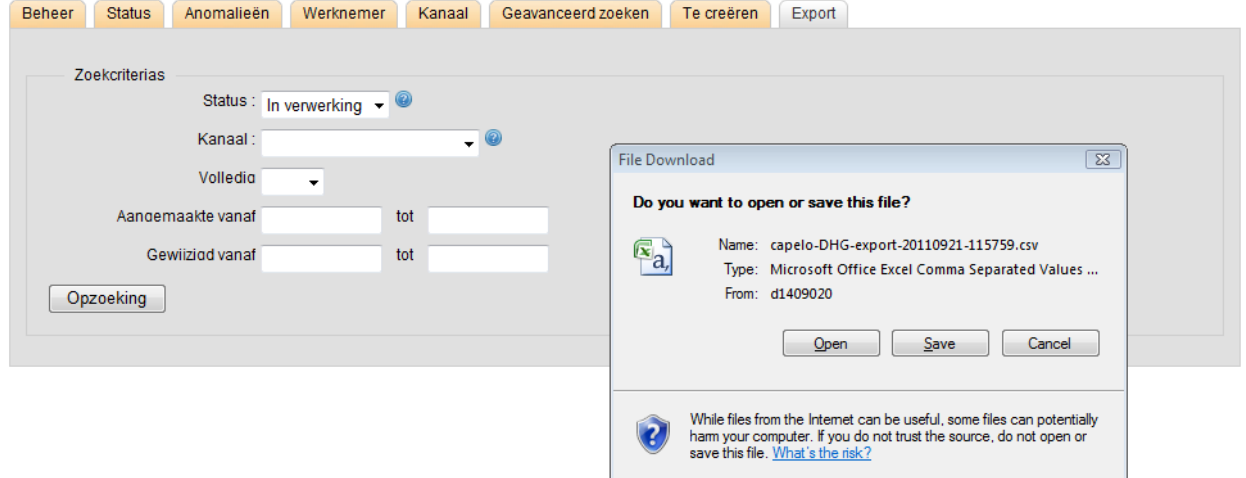

**Creatiedatum**: als creatiedatum wordt gehanteerd:

- Attesten die via batch zijn aangemaakt: de datum die door de werkgever wordt meegegeven in het veld 'FormCreationDate'
- Attesten die vanuit de 'Te creëren' lijst zijn aangemaakt: de datum van aanmaak van het attest.

**Lanceren van een zoekopdracht:** nadat de zoekcriteria zijn ingevuld wordt de zoekopdracht gelanceerd door op 'opzoeken' te klikken. Als geen enkel attest voldoet aan de zoekcriteria, zal een bericht "Geen enkel attest gevonden" worden getoond. In alle andere gevallen zal een pop-up verschijnen met de vraag het bestand te openen of op te slaan.

**Geëxporteerde gegevens:** de volgende gegevens uit een attest zullen naar CSV worden geëxporteerd:

- KBO-nummer van de aangevende werkgever;
- INSZ-nummer van de werknemer;
- Naam van de werknemer;
- Voorna(a)m(en) van de werknemer;
- Status van het attest;
- Referentie van het attest:
- Kanaal van het attest:
- Creatiedatum van het attest;
- Laatste wijzigingsdatum van het attest.

## Zie ook:

De zoekschermen > de resultaten

## <span id="page-21-0"></span>**5.9. De zoekschermen > Creatie nieuwe werknemer**

#### Dit scherm wordt gebruikt om de volgende types historische attesten aan te maken:

- 3 attest voor een werknemer niet werkzaam in de overheidssector op 01/01/2011
- 4 attest ingegeven door een werkgever toegevoegd aan het Capelo toepassingsveld na 01/01/2011
- 5 attest voor de regularisatie van de loopbaangeschiedenis van de werknemer

## De enige voorwaarde is dat voor de betrokken werknemer al een DmfA(PPL) is verstuurd.

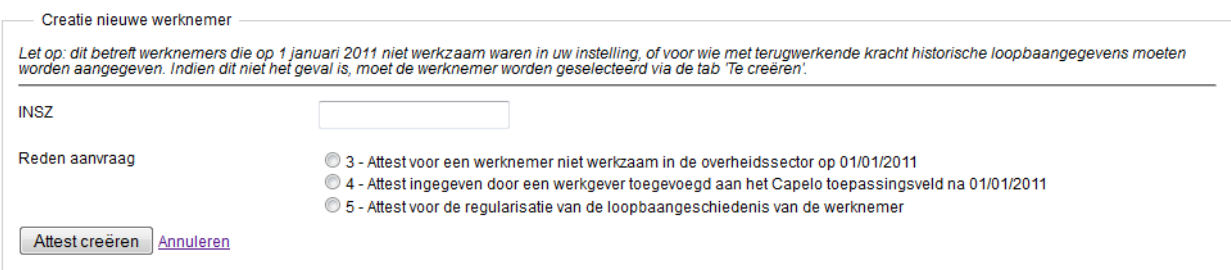

De gebruiker geeft het INSZ-nummer van de werknemer in, en kiest het type attest dat van toepassing is voor deze werknemer. Na controles zal het overzichtsscherm zich openen en kan worden begonnen met de ingave van de loopbaangegevens.

**Controles:** de volgende gegevens worden gecontroleerd of:

 Het INSZ-nummer gekend is: het nummer moet correct zijn en er moet al een DmfA(PPL) voor zijn ontvangen;

- Er nog geen historisch gegevensattest bestaat voor het ingegeven INSZ-nummer
- De gekozen reden is toegestaan voor de werknemer.

## Zie ook:

Capelo Historische Gegevens > Wat zijn historische gegevens De zoekschermen > zoeken op werknemer De zoekschermen > te creëren attesten

## <span id="page-23-0"></span>**6. Beheren van een attest**

## <span id="page-23-1"></span>**6.1. Beheren van een attest > overzichtsscherm**

Dit scherm geeft een overzicht van alle gegevens die voor een specifiek attest zijn ingegeven. Vanuit dit scherm kunnen loopbaangegevens geconsulteerd, aangepast en verwijderd worden. Ook geeft dit scherm een overzicht van alle anomalieën die het attest bevat en kan in dit scherm de status van het attest worden veranderd.

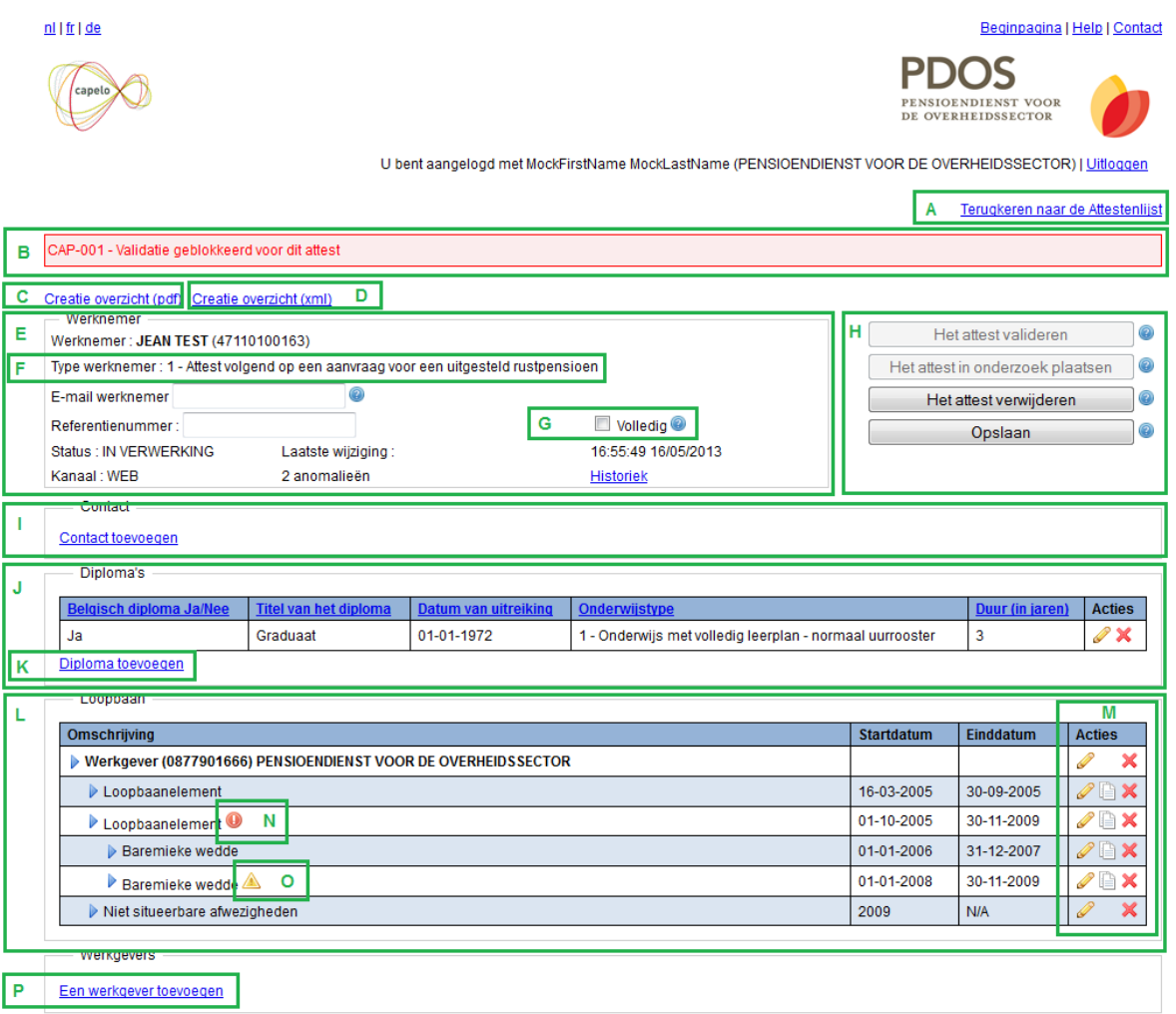

- A Link om terug te keren naar het zoekscherm van waar men is gekomen
- B Anomalieën die het attest bevat
- C Link om een loopbaanoverzicht in Pdf te creëren
- D Link om een loopbaanoverzicht in xml te creëren
- E Algemene gegevens die betrekking hebben op het attest
- F Type historisch attest
- G Checkbox om aan te geven of een attest compleet is
- H Knoppen om een attest te valideren, suspenderen of te verwijderen; knop om aanpassingen op te slaan
- I Contactgegevens van de aangevende werkgever
- J Overzicht van alle diploma's
- K Link om diploma's toe te voegen<br>L Overzicht van de loopbaan: werk
- L Overzicht van de loopbaan: werkgevers met loopbaanelementen, baremieke wedden en weddebijslagen.
- M Actieknoppen om elementen aan te passen of te verwijderen
- N Anomaliesymbool
- O 'Warning' symbool
- P Link om werkgevers toe te voegen

Zie ook: Beheren van een attest > overzichtsscherm > Kader "Werknemer¨ Beheren van een attest > overzichtsscherm > kader 'Contact' Beheren van een attest > overzichtsscherm > Kader "Diploma's¨ Beheren van een attest > overzichtsscherm > Anomalieën Beheren van een attest > overzichtsscherm > Beheersknoppen

## <span id="page-24-0"></span>**6.2. Beheren van een attest > overzichtsscherm > kader 'Contact'**

Dit kader kan eventueel gegevens bevatten die betrekking hebben tot contactgegevens van de werkgever en die moeten worden meegestuurd met het loopbaanoverzicht. Gegevens die kunnen worden getoond zijn:

- Naam en voornaam van een contactpersoon;
- Naam of omschrijving van een dienst, afdeling, enz.;
- Adresgegevens
- E-mailadres
- Vast en/of mobiel telefoonnummer
- Faxnummer

Als het kader geen contactgegevens bevat, zal er een link 'Contact toevoegen' worden getoond; via deze link kan de gebruiker een contact selecteren uit een lijst met contacten (indien beschikbaar).

Er kan maar **één contact** worden gekozen, een bestaand contact kan wel worden aangepast door op het **'aanpassen'-icoontje** te klikken; een contact kan worden verwijderd door op het **'verwijderen'-icoontje** te klikken.

Zie ook:

Beheren van een attest > contactgegevens > lijst van contactgegevens Beheren van een attest > contactgegevens > toevoegen van een bestaand contact aan een attest DHG Beheren van een attest > contactgegevens > toevoegen van een nieuw contact aan de lijst met contacten Beheren van een attest > contactgegevens > aanpassen van een contact in de lijst met contacten Beheren van een attest > contactgegevens > verwijderen van een contact uit de lijst met contacten

#### <span id="page-25-0"></span>**6.3. Beheren van een attest > overzichtsscherm > kader 'Werknemer'**

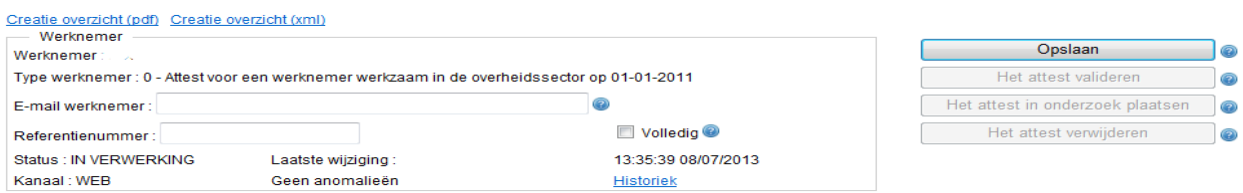

Dit kader bevat de meest essentiële informatie met betrekking tot het attest:

- De naam, voornaam en INSZ-nummer van de werknemer;
- Het type werknemer; voor meer info hierover, zie 2.2 'Capelo Historische Gegevens > Wat zijn historische gegevens?';
- Het e-mailadres van de werknemer; enkel in te vullen als de werknemer na validatie van het attest het loopbaanoverzicht per e-mail wenst te ontvangen;
- De status van het attest en het kanaal van het attest ('BATCH' of 'ONLINE');
- De laatste wijziging die het attest heeft ondergaan;
- Het referentienummer van het attest (optioneel);
- Een checkbox om aan te geven of het attest wel of niet compleet is;
- Een link naar de historiek van het attest (welke wijzigingen hebben wanneer plaatsgevonden).

## **Overview**

Door op de link 'creatie overzicht' te klikken zal het systeem een overzicht in pdf-formaat opmaken met alle beschikbare gegevens van het attest.

## **Checkbox 'Volledig'**

Via deze checkbox kan worden aangegeven of het attest volledig is of niet. Dit heeft geen impact op de status van het attest, maar kan worden beschouwd als een manier van sorteren van de attesten.

#### **Historiek**

Via deze link kan de gebruiker de historiek van het attest raadplegen. Zie hiervoor 'Beheren van een attest > historiek van een attest

Zie ook:

Beheren van een attest > overzichtsscherm Beheren van een attest > overzichtsscherm > kader 'Contact' Beheren van een attest > overzichtsscherm > Kader "Diploma's¨ Beheren van een attest > overzichtsscherm > Kader "Loopbaan" Beheren van een attest > overzichtsscherm > Anomalieën Beheren van een attest > overzichtsscherm > Beheersknoppen

## <span id="page-26-0"></span>**6.4. Beheren van een attest > overzichtsscherm > kader 'Diploma's'**

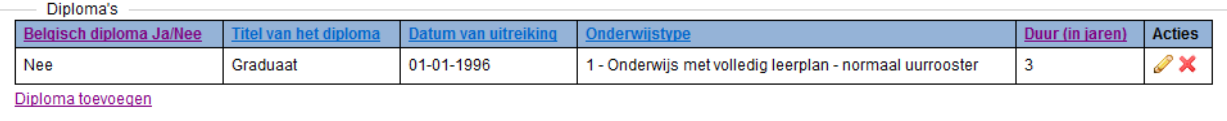

Dit kader toont een lijst van de diploma's die voor dit attest zijn ingevoerd:

- **Belgisch diploma J/N**: geeft aan of het diploma in België of in het buitenland is behaald;
- **Titel van het diploma**: omschrijving van de behaalde graad of titel;
- **Uitreikingsdatum diploma**: datum waarop het behaalde diploma werd uitgereikt (deze moet liggen tussen 01/01/1950 en 31/12/2010);
- **Onderwijstype**: geeft aan welk type onderwijs is gevolgd;
- **Studieduur**: geeft de duur van de studies aan (in jaren)

**Toevoegen van een diploma:** een diploma kan worden toegevoegd door op de link 'diploma toevoegen' te klikken.

**Aanpassen van een diploma:** een diploma kan worden aangepast door op het **'aanpassen'-icoontje** achteraan de diploma te klikken.

**Verwijderen van een diploma:** een diploma kan worden verwijderd door op het **'verwijderen'-icoontje \*** te klikken.

## Zie ook:

```
Beheren van een attest > overzichtsscherm
Beheren van een attest > overzichtsscherm > Kader "Werknemer¨
Beheren van een attest > overzichtsscherm > kader 'Contact'
Beheren van een attest > overzichtsscherm > Kader "Loopbaan¨
Beheren van een attest > overzichtsscherm > Anomalieën
Beheren van een attest > overzichtsscherm > Beheersknoppen
```
## <span id="page-26-1"></span>**6.5. Beheren van een attest > overzichtsscherm > kader 'Loopbaan'**

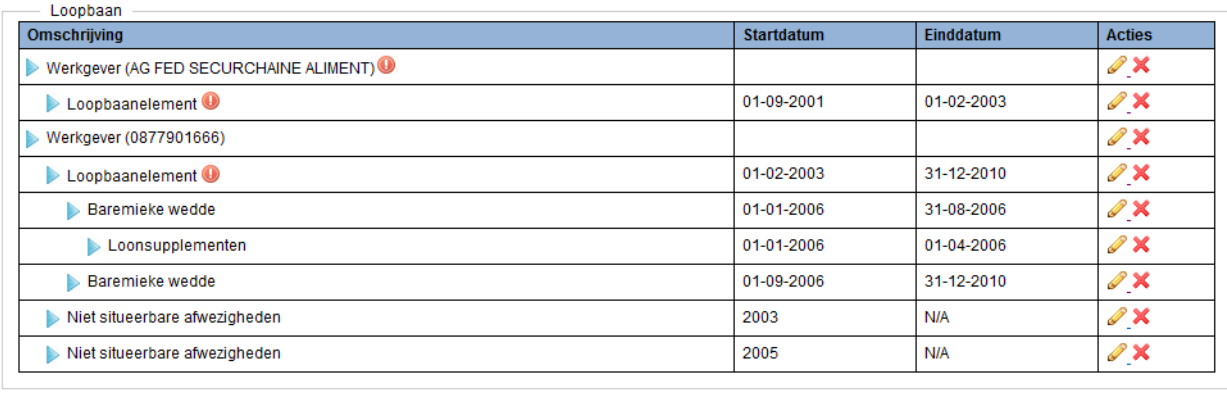

## Werkgevers

Een werkgever toevoegen

Dit kader toont een lijst met de loopbaan van de werkgever. De lijst wordt **hiërarchisch** weergegeven:

- De werkgever(s) waarvoor de werknemer heeft gewerkt;
- De loopbaanelementen die gekoppeld zijn aan de werkgever;
- De baremieke wedden die gekoppeld zijn aan een loopbaanelement;
- De weddebijslagen die gekoppeld zijn aan een baremieke wedde
- De niet-situeerbare afwezigheden die gekoppeld zijn aan de werkgever

Elk niveau vermeldt ook de begin- en einddatum van het niveau; uitzondering hierop zijn de niet-situeerbare afwezigheden die per jaar worden ingegeven.

Als een specifiek niveau een anomalie bevat, dan zal dit met het anomalie-icoontje @ worden getoond.

**Toevoegen van een werkgever:** een werkgever kan worden toegevoegd door op de link 'werkgever toevoegen' te klikken. Zie verder 'Beheren van een attest > Creëren van een nieuwe werkgever'

Aanpassen van een niveau: elk niveau kan worden aangepast door op het 'aanpassen'-icoontje achteraan te klikken.

**Toevoegen van een niet-situeerbare afwezigheid**: een afwezigheid kan worden toegevoegd door te klikken op het 'aanpassen'-icoontje van de werkgever waaronder deze moet worden toegevoegd. Nadat de gegevens van de werkgever zijn geopend kan hier een niet-situeerbare afwezigheid worden gecreëerd. Zie verder 'Beheren van een attest > beheer afwezigheden'.

**Verwijderen van een niveau:** elk niveau kan worden verwijderd door op het 'verwijderen'-icoontje te klikken. Op dat moment verschijnt er een blauw veld waarin moet worden bevestigd dat het element moet worden verwijderd.

> Bent u zeker dat u de onderstaand(e) element(en) wilt verwijderen? Verwijder - Annuleer

Let op: met het verwijderen van een niveau worden ook alle onderliggende niveaus verwijderd!

Zie ook: Beheren van een attest > overzichtsscherm Beheren van een attest > overzichtsscherm > Kader "Werknemer¨ Beheren van een attest > overzichtsscherm > kader 'Contact' Beheren van een attest > overzichtsscherm > Kader "Diploma's¨ Beheren van een attest > overzichtsscherm > Anomalieën Beheren van een attest > overzichtsscherm > Beheersknoppen

## <span id="page-27-0"></span>**6.6. Beheren van een attest > overzichtsscherm > anomalieën**

90416-408 - Aangifte van de werkgever over de loopbaangeschiedenis van de werknemer : hiaat tussen het laatste loopbaanelement en de tewerkstelling aangegeven in<br>DmfA(ppl)

Het overzichtsscherm toont eventuele anomalieën die het attest bevat:

- Anomalieën die niet gelinkt zijn aan een specifiek element worden bovenaan het scherm getoond;
- Anomalieën die zich binnen een specifiek niveau in de loopbaan bevindt wordt getoond in de lijst met loopbaan: achter het niveau zal het 'anomalie'-icoontje <sup>o</sup> staan.

Zie verder 'Opvolgen van anomalieën'.

Zie ook:

```
Beheren van een attest > overzichtsscherm
Beheren van een attest > overzichtsscherm > Kader "Werknemer¨
Beheren van een attest > overzichtsscherm > Kader "Diploma's¨
Beheren van een attest > overzichtsscherm > Kader "Loopbaan¨
Beheren van een attest > overzichtsscherm > Beheersknoppen
```
## <span id="page-28-0"></span>**6.7. Beheren van een attest > overzichtsscherm > beheersknoppen**

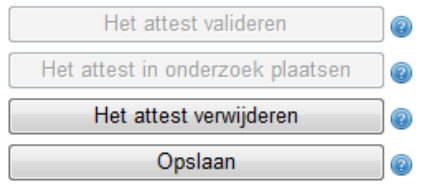

De status van een attest kan worden aangepast via de beheersknoppen op in het overzichtsscherm:

**Knop 'Het attest valideren'**: deze knop kan alleen worden gebruikt als het attest geen anomalieën meer bevat, en het attest in status 'IN VERWERKING' of 'IN ONDERZOEK' staat. Deze knop verandert de status van het attest naar 'GELDIG'.

**Knop 'Het attest in onderzoek plaatsen'**: Deze knop kan alleen worden gebruikt als het attest in status 'GELDIG' staat, en verandert de status van het attest naar 'IN ONDERZOEK'

**Knop 'Het attest verwijderen':** als deze knop wordt gebruikt zullen – na bevestiging door de gebruiker - alle gegevens voor dit attest worden verwijderd met uitzondering van de werknemer waaraan dit attest is gekoppeld. Het attest zal worden beschouwd als 'nog aan te maken'.

**Knop 'Opslaan'**: met deze knop worden alle aanpassingen gedaan in het overzichtsscherm (e-mail werknemer, referentienummer, checkbox 'volledig') opgeslagen.

Zie ook 'Capelo Historische Gegevens > de statussen van een attest Historische Gegevens'.

#### Zie ook:

Capelo Historische Gegevens > De statussen van een attest Historische Gegevens Beheren van een attest > overzichtsscherm > Kader "Werknemer¨ Beheren van een attest > overzichtsscherm > kader 'Contact' Beheren van een attest > overzichtsscherm > Kader "Diploma's¨ Beheren van een attest > overzichtsscherm > Kader "Loopbaan¨ Beheren van een attest > overzichtsscherm > Anomalieën Valideren van attesten > Valideren van één attest

#### <span id="page-28-1"></span>**6.8. Beheren van een attest > scherm 'Werkgever' > ingave werkgever**

Dit scherm toont de detailgegevens van een werkgever in de loopbaangeschiedenis van de werknemer.

Enkel werkgevers uit de overheidssector kunnen worden gecreëerd. Deze werkgevers kunnen worden geïdentificeerd door de ingave van een referentienummer

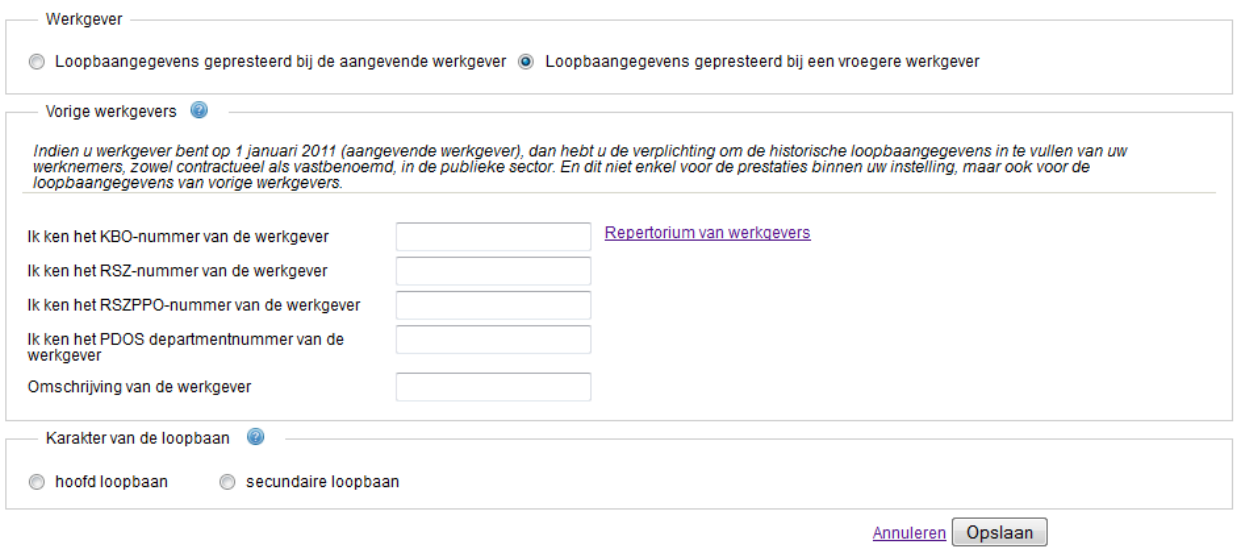

Als de gegevens van de werkgever betrekking hebben op die van de **aangevende werkgever** (= de werkgever die verantwoordelijk is voor de aangifte van de historische gegevens), kan de radiobutton "**Loopbaangegevens gepresteerd bij de aangevende werkgever**" worden aangevinkt; in dit geval zal het systeem het KBOondernemingsnummer van de aangevende werkgever gebruiken.

Als het een eerdere werkgever betreft moet **"Loopbaangegevens gepresteerd bij een vroegere werkgevers"** worden geselecteerd en één van de volgende velden worden ingevuld:

- Het **KBO-ondernemingsnummer** (Kruispuntbank voor Ondernemingen) van de werkgever;
- Het **RSZ-inschrijvingsnummer**: het referentienummer waaronder de werkgever gekend is bij de Rijksdienst voor Sociale Zekerheid;
- Het **RSZPPO-inschrijvingsnummer**: het referentienummer waaronder de werkgever gekend is bij de Rijksdienst voor Sociale Zekerheid van de Provinciale en Plaatselijke Overheidsdiensten;
- Het **PDOS departementnummer** waaronder de niet meer bestaande werkgever gekend is bij de Federale Pensioendienst.

Als een referentie van een eerdere werkgever niet is gekend, dan kan hiernaar worden gezocht via de link 'repertorium werkgevers'. Daarnaast kan – als tijdelijke oplossing – een omschrijving worden ingegeven. Deze omschrijving moet zijn vervangen door één van de bovenstaande referentienummers op het moment dat het attest moet worden gevalideerd.

Zie ook:

Beheren van een attest > Werkgever > Overzicht loopbaanelementen Beheren van een attest > Werkgever > Overzicht niet-situeerbare afwezigheden Beheren van een attest > Werkgever > Creëren van een nieuwe werkgever Beheren van een attest > Werkgever > Aanpassen van een werkgever Beheren van een attest > Werkgever > Verwijderen van een werkgever

## <span id="page-29-0"></span>**6.9. Beheren van een attest > scherm 'Werkgever' > Overzicht loopbaanelementen**

Het 'werkgever'-scherm toont onderaan ook de loopbaanelementen die gekoppeld zijn aan de werkgever in kwestie.

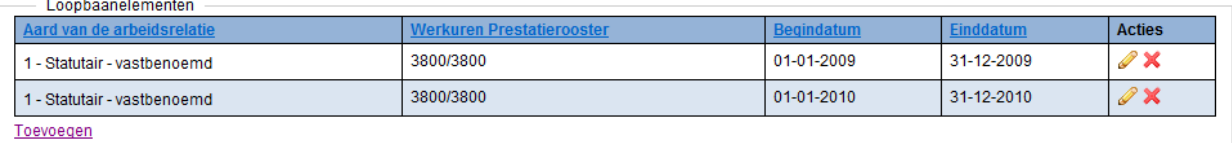

De loopbaangegevens worden getoond in een lijst met de volgende gegevens:

- De aard van de werkrelatie;
- De werkuren: het aantal werkuren per week (T), op de referentie gemiddeld aantal uren per week (N), beiden in honderdsten;
- De begindatum van het loopbaanelement;
- De einddatum van het loopbaanelement;
- De actieknoppen om het loopbaanelement aan te passen , te dupliceren  $\Box$  of te verwijderen  $\mathbf x$ .

Onder de lijst staat de knop 'toevoegen', om een nieuw loopbaanelement toe te voegen aan de werkgever in kwestie.

## Zie ook:

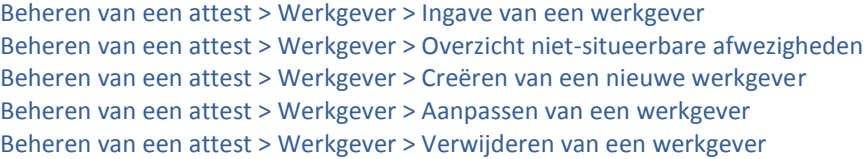

## <span id="page-30-0"></span>**6.10. Beheren van een attest > scherm 'Werkgever' > Overzicht niet-situeerbare afwezigheden**

Het 'werkgever'-scherm toont ook de niet-situeerbare afwezigheden die gekoppeld zijn aan de werkgever in kwestie.

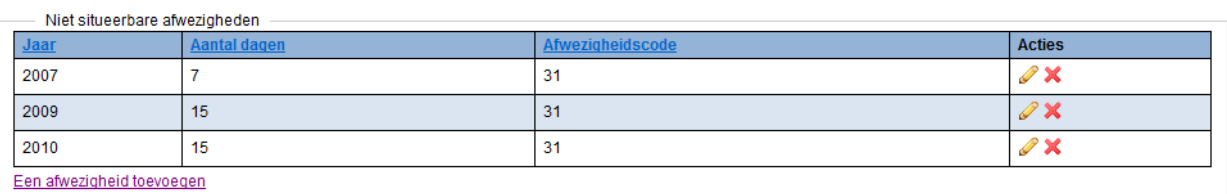

De afwezigheden worden getoond in een lijst met de volgende gegevens:

- Het kalenderjaar waar de afwezigheid betrekking op heeft;
- Het aantal dagen afwezigheid voor een specifiek type afwezigheid in dat jaar;
- De afwezigheidcode: het type afwezigheid;
- De actieknoppen om de afwezigheid aan te passen  $\bullet$  of te verwijderen  $\mathbf{\mathbf{\hat{x}}}$ .

Onder de lijst staat de knop 'toevoegen', om een nieuwe niet-situeerbare afwezigheid toe te voegen aan de werkgever in kwestie.

## Zie ook:

Beheren van een attest > Werkgever > Ingave van een werkgever Beheren van een attest > Werkgever > Overzicht loopbaanelementen

Beheren van een attest > Werkgever > Creëren van een nieuwe werkgever Beheren van een attest > Werkgever > Aanpassen van een werkgever Beheren van een attest > Werkgever > Verwijderen van een werkgever

## <span id="page-31-0"></span>**6.11. Beheren van een attest > scherm 'Werkgever' > Creëren van een nieuwe werkgever**

Volg de volgende stappen om een nieuwe werkgever te creëren:

- 1. Klik in het **overzichtsscherm** in het kader **"werkgevers"** op de link **"een werkgever toevoegen"**
- 2. Geef de werkgever in:
	- a. Als de werkgever dezelfde is als de aangevende werkgever (= de werkgever die verantwoordelijk is voor de aangifte van de historische gegevens), klik dan op "**loopbaangegevens gepresteerd bij de aangevende werkgever**"
	- b. Als het een voormalige werkgever betreft, klik dan op **"Loopbaangegevens gepresteerd bij een vroegere werkgevers"** en geef dan het **KBO-nummer, RSZ-nummer, RSZPPO-nummer of PDOSdepartementnummer** in van deze werkgever in de daarvoor bedoelde velden
	- c. Als geen referentienummer gekend is, geef dan een omschrijving in in het veld "**omschrijving van de werkgever**" (let op: deze gegevens kunnen niet worden gevalideerd!)
- 3. Geef in het kader '**Karakter van de loopbaan**' aan of het hier een **hoofdloopbaan** of een **secondaire loopbaan** betreft
- 4. Sla de gegevens op door op de knop "**opslaan**" te klikken.

## Zie ook:

Beheren van een attest > Werkgever > Ingave van een werkgever Beheren van een attest > Werkgever > Overzicht loopbaanelementen Beheren van een attest > Werkgever > Overzicht niet-situeerbare afwezigheden Beheren van een attest > Werkgever > Aanpassen van een werkgever Beheren van een attest > Werkgever > Verwijderen van een werkgever

## <span id="page-31-1"></span>**6.12. Beheren van een attest > scherm 'Werkgever' > Aanpassen van een werkgever**

Volg de volgende stappen om een bestaande werkgever aan te passen:

- 1. Klik in het **overzichtsscherm** in het kader **"loopbaan"** op het icoontje **"aanpassen"** naast de werkgever die moet worden gewijzigd
- 2. Pas de gegevens aan in het "werkgever" scherm
- 3. Sla de gegevens op door op de knop "**opslaan**" te klikken.

```
Zie ook:
```

```
Beheren van een attest > Werkgever > Ingave van een werkgever
Beheren van een attest > Werkgever > Overzicht loopbaanelementen
Beheren van een attest > Werkgever > Overzicht niet-situeerbare afwezigheden
Beheren van een attest > Werkgever > Creëren van een nieuwe werkgever
Beheren van een attest > Werkgever > Verwijderen van een werkgever
```
## <span id="page-31-2"></span>**6.13. Beheren van een attest > scherm 'Werkgever' > Verwijderen van een werkgever**

Volg de volgende stappen om een bestaande werkgever te verwijderen:

- 1. Klik in het **overzichtsscherm** in het kader **"loopbaan"** op het icoontje **"verwijderen"** naast de werkgever die moet worden verwijderd
- 2. Bevestig dat deze gegevens moeten worden verwijderd.

**Let op:** dit verwijdert – na bevestiging - niet alleen de werkgever, **maar ook alle onderliggende niveaus**!

```
Zie ook:
```

```
Beheren van een attest > Werkgever > Ingave van een werkgever
Beheren van een attest > Werkgever > Overzicht loopbaanelementen
Beheren van een attest > Werkgever > Overzicht niet-situeerbare afwezigheden
Beheren van een attest > Werkgever > Creëren van een nieuwe werkgever
Beheren van een attest > Werkgever > Aanpassen van een werkgever
```
## <span id="page-32-0"></span>**6.14. Beheren van een attest > scherm 'Loopbaanelement' > ingave loopbaanelement**

Dit scherm toont de detailgegevens van een loopbaanelement in de loopbaangeschiedenis van de werknemer.

Een loopbaanelement hangt altijd af van een werkgever, en aan een loopbaanelement kan één of meerdere baremieke wedden zijn gekoppeld.

Als het loopbaanelement **anomalieën** bevat die alleen betrekking hebben op gegevens in het loopbaanelement zelf, staan deze bovenaan het scherm vermeld:

00048-404 - Gemiddeld aantal uren per week van de werknemer : onverenigbaar met de maatregel tot reorganisatie van de arbeidstijd 00051-008 - Maatregel tot reorganisatie van de arbeidstijd - Niet in het toegelaten domein

Daaronder staan de bovenliggende niveaus van het loopbaanelement vermeld:

- De naam van de **werknemer**: deze link brengt de gebruiker naar het **overzichtsscherm**;
- De naam van de **werkgever** waaraan het loopbaanelement is gekoppeld; deze link brengt de gebruiker naar het veld "**werkgever**".

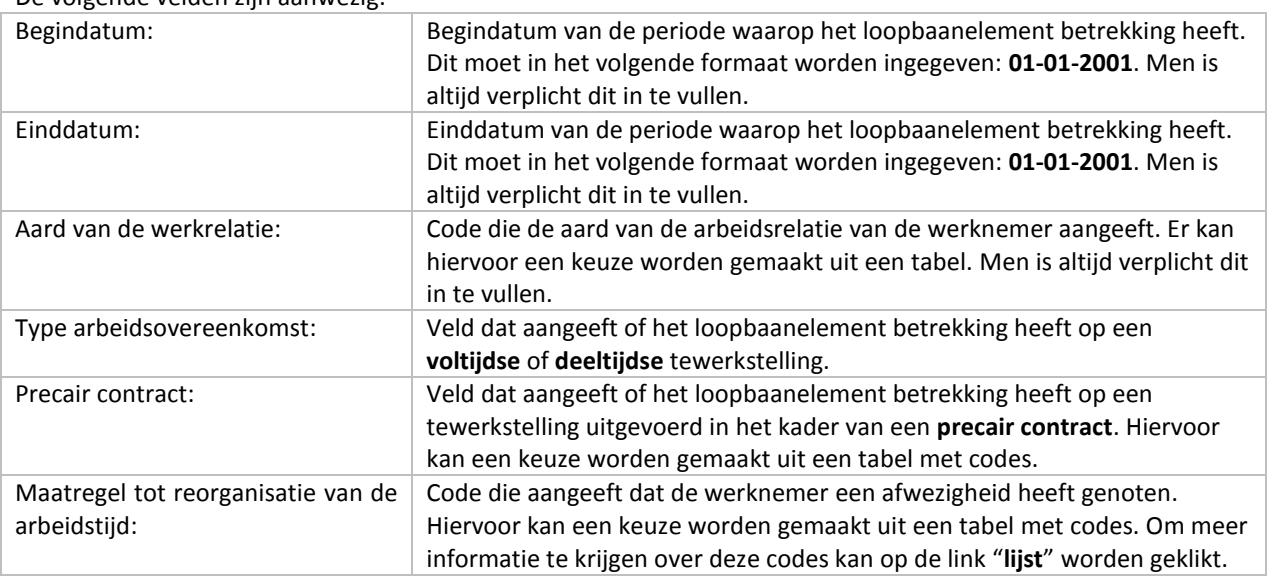

De volgende velden zijn aanwezig:

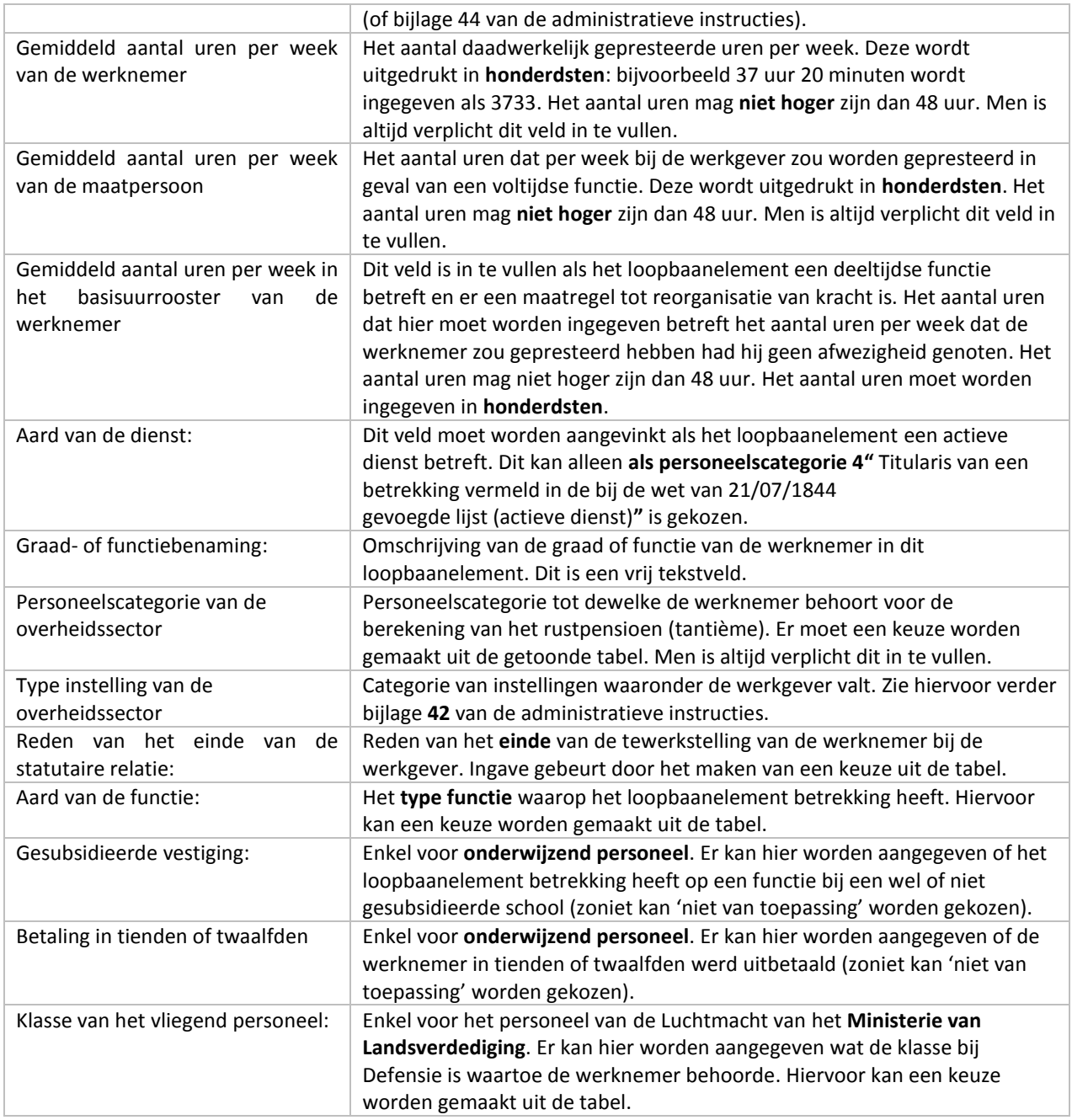

## Zie ook:

Beheren van een attest > Loopbaanelement > Overzicht baremieke wedden Beheren van een attest > Loopbaanelement > Creëren van een nieuw loopbaanelement Beheren van een attest > Loopbaanelement > Aanpassen van een loopbaanelement Beheren van een attest > Loopbaanelement > Verwijderen van een loopbaanelement

## <span id="page-33-0"></span>**6.15. Beheren van een attest > scherm 'Loopbaanelement' > Overzicht baremieke wedden**

Het 'loopbaanelement'-scherm toont ook de baremieke wedden die gekoppeld zijn aan de werkgever in kwestie.

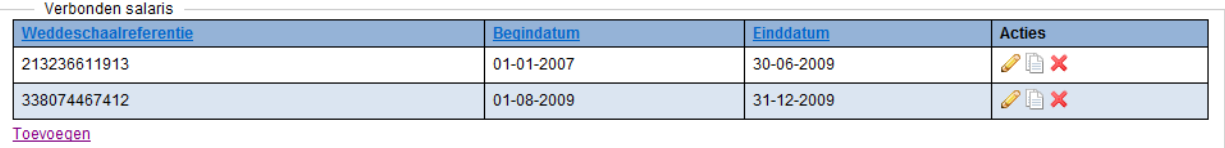

De loopbaangegevens worden getoond in een lijst met de volgende gegevens:

- De weddeschaalreferentie;
- De begindatum van de baremieke wedde;
- De einddatum van de baremieke wedde;
- De actieknoppen om het loopbaanelement aan te passen , te dupliceren  $\Box$  of te verwijderen  $\mathbf x$ .

Onder de lijst staat de knop 'toevoegen', om een nieuwe baremieke wedde toe te voegen aan de werkgever in kwestie.

## Zie ook:

Beheren van een attest > Loopbaanelement > Ingave van een loopbaanelement Beheren van een attest > Loopbaanelement > Creëren van een nieuw loopbaanelement Beheren van een attest > Loopbaanelement > Aanpassen van een loopbaanelement Beheren van een attest > Loopbaanelement > Verwijderen van een loopbaanelement

## <span id="page-34-0"></span>**6.16. Beheren van een attest > scherm 'Loopbaanelement' > Creëren van een nieuw loopbaanelement**

Volg de volgende stappen om een nieuw loopbaanelement te creëren:

- 1. Klik in het **scherm "werkgever"** in het kader **"loopbaanelement"** op de link **"toevoegen"**
- 2. Geef minimaal de verplichte velden in; indien het een loopbaan in het onderwijs betreft, geef ook de gegevens in het kader "**onderwijs**" in. Indien het een loopbaan bij het Leger (Luchtmacht) betreft, vul het veld "**Klasse van vliegend personeel**" in.
- 3. Sla de gegevens op door op de knop "**opslaan**" te klikken.

## Zie ook:

Beheren van een attest > Loopbaanelement > Ingave van een loopbaanelement Beheren van een attest > Loopbaanelement > Overzicht baremieke wedden Beheren van een attest > Loopbaanelement > Aanpassen van een loopbaanelement Beheren van een attest > Loopbaanelement > Verwijderen van een loopbaanelement

## <span id="page-34-1"></span>**6.17. Beheren van een attest > scherm 'Loopbaanelement' > Dupliceren van een loopbaanelement**

Een bestaand loopbaanelement kan worden gedupliceerd. Volg de volgende stappen om op basis van een bestaand loopbaanelement een nieuwe creëren:

- 1. Klik in het **scherm "werkgever"** in het kader **"loopbaanelement"** op de knop **"dupliceren"** naast het element dat moet worden gekopieerd;
- 2. Alle gegevens zullen worden gekopieerd behalve de begin- en einddatum. Vul deze in.
- 3. Sla de gegevens op door op de knop "**opslaan**" te klikken.

## <span id="page-35-0"></span>**6.18. Beheren van een attest > scherm 'Loopbaanelement' > Aanpassen van een loopbaanelement**

Volg de volgende stappen om een bestaand loopbaanelement te aan te passen:

- 1. Klik in het **overzichtsscherm** in het kader **"loopbaan"** op het icoontje **"aanpassen"** naast het loopbaanelement dat moet worden aangepast, OF
- 2. Klik in het scherm "**werkgever**" in het kader "**loopbaanelementen**" op het icoontje **"aanpassen"** naast het loopbaanelement dat moet worden aangepast
- 3. Pas de gegevens aan in het "loopbaanelement" scherm
- 4. Sla de gegevens op door op de knop "**opslaan**" te klikken.

## Zie ook:

Beheren van een attest > Loopbaanelement > Ingave van een loopbaanelement Beheren van een attest > Loopbaanelement > Overzicht baremieke wedden Beheren van een attest > Loopbaanelement > Creëren van een nieuw loopbaanelement Beheren van een attest > Loopbaanelement > Verwijderen van een loopbaanelement

#### <span id="page-35-1"></span>**6.19. Beheren van een attest > scherm 'Loopbaanelement' > Verwijderen van een loopbaanelement**

Volg de volgende stappen om een bestaand loopbaanelement te verwijderen:

- 1. Klik in het **overzichtsscherm** in het kader **"loopbaan"** op het icoontje **"verwijderen"** naast het loopbaanelement dat moet worden verwijderd, OF
- 2. Klik in het scherm "**werkgever**" in het kader "**loopbaanelementen**" op het icoontje **"verwijderen"** naast het loopbaanelement dat moet worden verwijderd;
- 3. Er verschijnt een blauw veld waarin moet worden bevestigd dat het loopbaanelement moet worden verwijderd. Bevestig de verwijdering.

Bent u zeker dat u loopbaanelement met begindatum 01-01-2006 en einddatum 31-12-2010 wilt verwijderen? Verwijder - Annuleer

**Let op:** dit verwijdert niet alleen de loopbaanelement, **maar ook alle eventuele onderliggende niveaus**!

#### Zie ook:

Beheren van een attest > Loopbaanelement > Ingave van een loopbaanelement Beheren van een attest > Loopbaanelement > Overzicht baremieke wedden Beheren van een attest > Loopbaanelement > Creëren van een nieuw loopbaanelement Beheren van een attest > Loopbaanelement > Aanpassen van een loopbaanelement

## <span id="page-35-2"></span>**6.20. Beheren van een attest > scherm 'Baremieke Wedde' > ingave baremieke wedde**

Dit scherm toont de detailgegevens van een baremieke wedde in de loopbaangeschiedenis van de werknemer.

Een baremieke wedde hangt altijd af van een **loopbaanelement**, en aan een **baremieke wedde** kan eventueel één of meerdere **weddebijslagen** zijn gekoppeld.

Als de baremieke wedde **anomalieën** bevat die alleen betrekking hebben op gegevens in de baremieke wedde zelf, staan deze bovenaan het scherm vermeld:

<sup>00970-414 -</sup> Datum begin - baremieke wedde : onverenigbaar met de begindatum van het ouderblok 00970-399 - Datum begin - baremieke wedde : begindatum kleiner dan begindatum van het ouderblok

Daaronder staan de bovenliggende niveaus van de baremieke wedde vermeld:

- De naam van de **werknemer**: deze link brengt de gebruiker naar het **overzichtsscherm**;
- De naam van de **werkgever** waaraan het loopbaanelement is gekoppeld; deze link brengt de gebruiker naar het veld "**werkgever**";
- De referentie van het **loopbaanelement** waarvan de baremieke wedde afhangt.

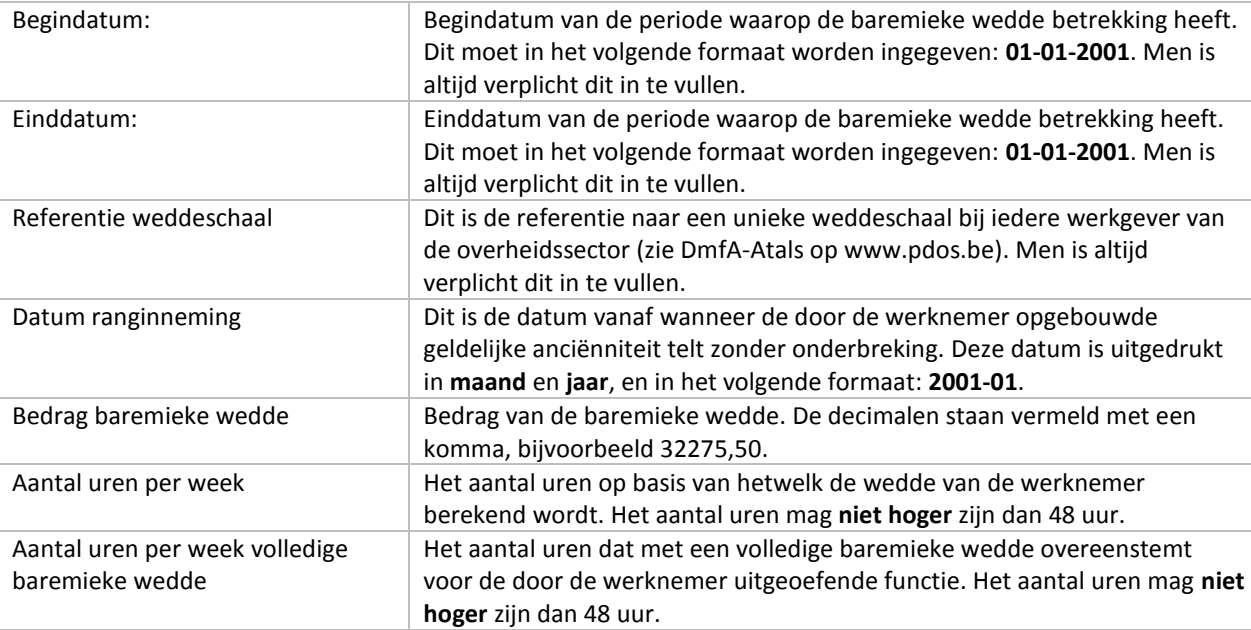

De volgende velden zijn aanwezig:

## Zie ook:

Beheren van een attest > Baremieke wedde > Overzicht weddebijslagen Beheren van een attest > Baremieke wedde > Creëren van een nieuwe baremieke wedde Beheren van een attest > Baremieke wedde > Aanpassen van een baremieke wedde Beheren van een attest > Baremieke wedde > Verwijderen van een baremieke wedde

## <span id="page-36-0"></span>**6.21. Beheren van een attest > scherm 'Baremieke wedde' > Overzicht weddebijslagen**

Het 'baremieke wedde'-scherm toont ook de weddebijslag(en) die gekoppeld zijn aan de werkgever in kwestie.

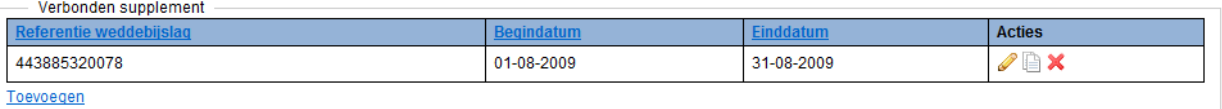

De loopbaangegevens worden getoond in een lijst met de volgende gegevens:

- De referentie van de weddeschaal
- De begindatum van de weddebijslag;
- De einddatum van de weddebijslag;
- De actieknoppen om een weddebijslag aan te passen, te dupliceren  $\Box$  of te verwijderen  $\mathbf x$ .

Onder de lijst staat de knop 'toevoegen', om een nieuwe weddebijslag toe te voegen aan de werkgever in kwestie.

## Zie ook: Beheren van een attest > Baremieke wedde > Ingave van een baremieke wedde Beheren van een attest > Baremieke wedde > Creëren van een nieuwe baremieke wedde Beheren van een attest > Baremieke wedde > Aanpassen van een baremieke wedde Beheren van een attest > Baremieke wedde > Verwijderen van een baremieke wedde

## <span id="page-37-0"></span>**6.22. Beheren van een attest > scherm 'Baremieke wedde' > Creëren van een nieuwe baremieke wedde**

Volg de volgende stappen om een nieuw loopbaanelement te creëren:

- 1. Klik in het **scherm "loopbaanelement"** in het kader **"baremieke wedde"** op de link **"toevoegen"**
- 2. Geef minimaal de verplichte velden (begindatum, einddatum, referentie weddeschaal) in;
- 3. Sla de gegevens op door op de knop "**opslaan**" te klikken.

Zie ook:

Beheren van een attest > Baremieke wedde > Ingave van een baremieke wedde Beheren van een attest > Baremieke wedde > Overzicht weddebijslagen Beheren van een attest > Baremieke wedde > Aanpassen van een baremieke wedde Beheren van een attest > Baremieke wedde > Verwijderen van een baremieke wedde

## <span id="page-37-1"></span>**6.23. Beheren van een attest > scherm 'Baremieke wedde' > Dupliceren van een baremieke wedde**

Een bestaande baremieke wedde kan worden gedupliceerd. Volg de volgende stappen om op basis van een bestaand baremieke wedde een nieuwe creëren:

- 1. Klik in het **scherm "loopbaanelement"** in het kader **"baremieke wedde"** op de knop **"dupliceren"**  naast de wedde die moet worden gekopieerd;
- 2. Alle gegevens zullen worden gekopieerd behalve de begin- en einddatum. Vul deze in.
- 3. Sla de gegevens op door op de knop "**opslaan**" te klikken.

## <span id="page-37-2"></span>**6.24. Beheren van een attest > scherm 'Baremieke wedde' > Aanpassen van een baremieke wedde**

Volg de volgende stappen om een bestaande baremieke wedde te aan te passen:

- 1. Klik in het **overzichtsscherm** in het kader **"loopbaan"** op het icoontje **"aanpassen"** naast de baremieke wedde die moet worden aangepast, OF
- 2. Klik in het scherm "**loopbaan**" in het kader "**baremieke wedde**" op het icoontje **"aanpassen"** naast de baremieke wedde die moet worden aangepast
- 3. Pas de gegevens aan in het "baremieke wedde" scherm
- 4. Sla de gegevens op door op de knop "**opslaan**" te klikken.

## Zie ook:

Beheren van een attest > Baremieke wedde > Ingave van een baremieke wedde Beheren van een attest > Baremieke wedde > Overzicht weddebijslagen Beheren van een attest > Baremieke wedde > Creëren van een nieuwe baremieke wedde Beheren van een attest > Baremieke wedde > Verwijderen van een baremieke wedde

## <span id="page-38-0"></span>**6.25. Beheren van een attest > scherm 'Baremieke wedde' > Verwijderen van een baremieke wedde**

Volg de volgende stappen om een bestaand loopbaanelement te verwijderen:

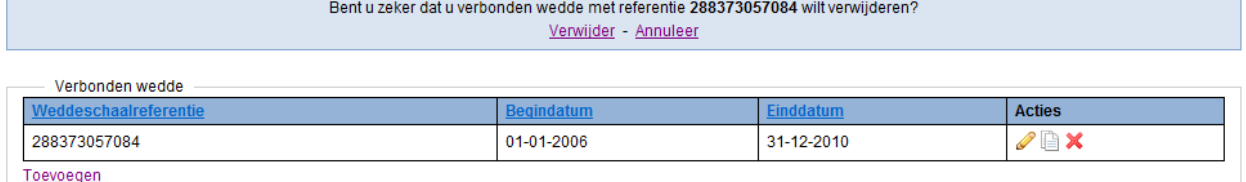

1. Klik in het **overzichtsscherm** in het kader **"loopbaan"** op het icoontje **"verwijderen"** naast de baremieke wedde die moet worden verwijderd, OF

- 2. Klik in het scherm "**loopbaanelement**" in het kader "**baremieke wedde**" op het icoontje **"verwijderen"** naast de baremieke wedde die moet worden verwijderd;
- 3. Er verschijnt een blauw veld waarin moet worden bevestigd dat de baremieke wedde moet worden verwijderd. Bevestig de verwijdering.

**Let op:** dit verwijdert niet alleen de loopbaanelement, **maar ook alle eventuele onderliggende weddebijslagen**!

## Zie ook:

Beheren van een attest > Baremieke wedde > Ingave van een baremieke wedde Beheren van een attest > Baremieke wedde > Overzicht weddebijslagen Beheren van een attest > Baremieke wedde > Creëren van een nieuwe baremieke wedde Beheren van een attest > Baremieke wedde > Aanpassen van een baremieke wedde

## <span id="page-38-1"></span>**6.26. Beheren van een attest > scherm 'Weddebijslag' > ingave weddebijslag**

Dit scherm toont de detailgegevens van een weddebijslag in de loopbaangeschiedenis van de werknemer.

Een weddebijslag hangt altijd af van een **baremieke wedde**.

Als de weddebijslag **anomalieën** bevat die alleen betrekking hebben op gegevens in de weddebijslag zelf, staan deze bovenaan het scherm vermeld:

00978-399 - Datum begin - weddebijslag : begindatum kleiner dan begindatum van het ouderblok

Daaronder staan de bovenliggende niveaus van de weddebijslag vermeld:

- De naam van de **werknemer**: deze link brengt de gebruiker naar het **overzichtsscherm**;
- De naam van de **werkgever**; deze link brengt de gebruiker naar het scherm "**werkgever**";
- De referentie van het **loopbaanelement;** deze link brengt de gebruiker naar het scherm "loopbaanelement";
- De referentie van de baremieke wedde waarvan de weddebijslag afhangt; deze link brengt de gebruiker naar het scherm "baremieke wedde"

De volgende velden zijn aanwezig:

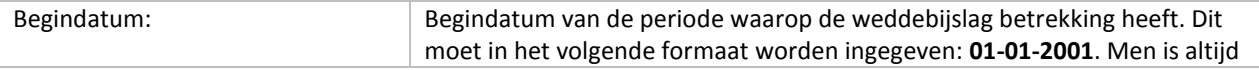

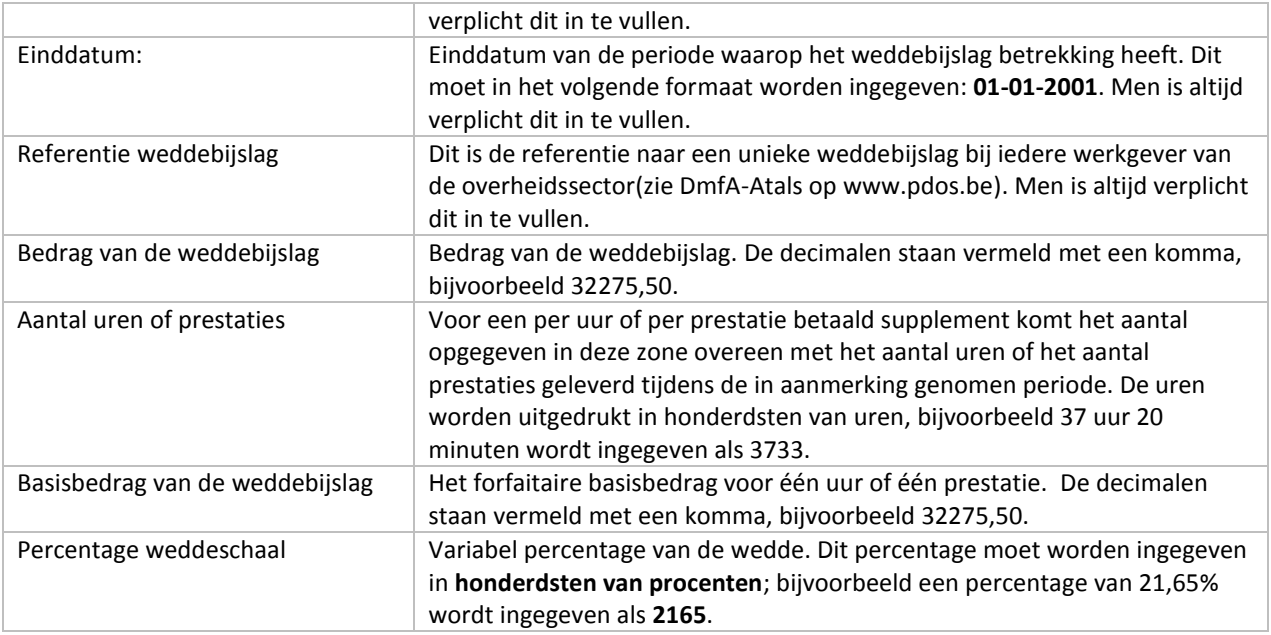

Zie ook:

Beheren van een attest > Weddebijslag > Creëren van een nieuwe weddebijslag Beheren van een attest > Weddebijslag > Aanpassen van een weddebijslag Beheren van een attest > Weddebijslag > Verwijderen van een weddebijslag

## <span id="page-39-0"></span>**6.27. Beheren van een attest > scherm 'Weddebijslag' > Creëren van een nieuwe weddebijslag**

Volg de volgende stappen om een nieuw loopbaanelement te creëren:

- 1. Klik in het **scherm "baremieke wedde"** in het kader **"weddebijslag"** op de link **"toevoegen"**
- 2. Geef minimaal de verplichte velden (begindatum, einddatum, referentie weddebijslag) in;
- 3. Sla de gegevens op door op de knop "**opslaan**" te klikken.

## Zie ook:

Beheren van een attest > Weddebijslag > Ingave weddebijslag Beheren van een attest > Weddebijslag > Aanpassen van een weddebijslag Beheren van een attest > Weddebijslag > Verwijderen van een weddebijslag

## <span id="page-39-1"></span>**6.28. Beheren van een attest > scherm 'Weddebijslag' > Dupliceren van een weddebijslag**

Een bestaande weddebijslag kan worden gedupliceerd. Volg de volgende stappen om op basis van een bestaande weddebijslag een nieuwe creëren:

1. Klik in het **scherm "baremieke wedde"** in het kader **"weddebijslag"** op de knop **"dupliceren"** naast de weddebijslag die moet worden gekopieerd;

2. Alle gegevens zullen worden gekopieerd behalve de begin- en einddatum. Vul deze in.

3. Sla de gegevens op door op de knop "**opslaan**" te klikken.

## <span id="page-40-0"></span>**6.29. Beheren van een attest > scherm 'Weddebijslag' > Aanpassen van een weddebijslag**

Volg de volgende stappen om een bestaande weddebijslag te aan te passen:

- 1. Klik in het **overzichtsscherm** in het kader **"loopbaan"** op het icoontje **"aanpassen"** naast de weddebijslag die moet worden aangepast, OF
- 2. Klik in het scherm "**baremieke wedde**" in het kader "**weddebijslag**" op het icoontje **"aanpassen"** naast de weddebijslag die moet worden aangepast
- 3. Pas de gegevens aan in het "weddebijslag" scherm
- 4. Sla de gegevens op door op de knop "**opslaan**" te klikken.

## Zie ook:

Beheren van een attest > Weddebijslag > Ingave weddebijslag Beheren van een attest > Weddebijslag > Creëren van een nieuwe weddebijslag Beheren van een attest > Weddebijslag > Verwijderen van een weddebijslag

## <span id="page-40-1"></span>**6.30. Beheren van een attest > scherm 'Weddebijslag' > Verwijderen van een weddebijslag**

Volg de volgende stappen om een bestaand loopbaanelement te verwijderen:

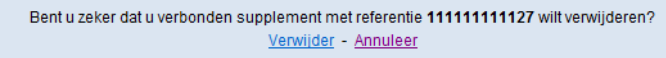

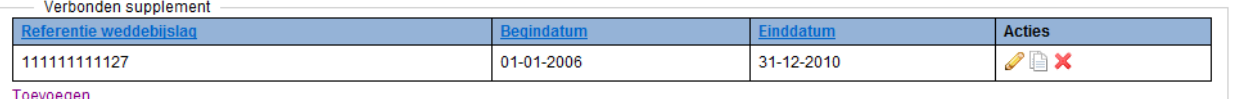

- 1. Klik in het **overzichtsscherm** in het kader **"loopbaan"** op het icoontje **"verwijderen"** naast de weddebijslag die moet worden verwijderd, OF
- 2. Klik in het scherm "**baremieke wedde**" in het kader "**weddebijslag**" op het icoontje **"verwijderen"** naast de weddebijslag die moet worden verwijderd;
- 3. Er verschijnt een blauw veld waarin moet worden bevestigd dat de weddebijslag moet worden verwijderd. Bevestig de verwijdering.

Zie ook:

Beheren van een attest > Weddebijslag > Ingave weddebijslag Beheren van een attest > Weddebijslag > Creëren van een nieuwe weddebijslag Beheren van een attest > Weddebijslag > Aanpassen van een weddebijslag

## <span id="page-40-2"></span>**6.31. Beheren van een attest > scherm 'Niet-situeerbare afwezigheden' > ingave afwezigheid**

Dit scherm toont de detailgegevens van een niet-situeerbare afwezigheid in de loopbaangeschiedenis van de werknemer.

Een niet-situeerbare afwezigheid hangt altijd af van een **werkgever**. Bij het creëren van een afwezigheid wordt gecontroleerd of de combinatie werkgever-jaar-afwezigheidscode **uniek** is. Met andere woorden: als bijvoorbeeld voor werkgever **A** een afwezigheid wordt gecreëerd voor **2001** van het type afwezigheid 31, dan kan deze combinatie niet nog een keer worden gebruikt (wel is het mogelijk dezelfde code (31) en jaar (2011) voor een andere werkgever (B) te creëren, of dezelfde werkgever (A) en hetzelfde jaar (2001), maar een andere afwezigheidscode (32)).

Als de afwezigheid **anomalieën** bevat die alleen betrekking hebben op gegevens in het element zelf, staan deze bovenaan het scherm vermeld:

De waarde moet tussen 1 en 366 liggen

Daaronder staan de bovenliggende niveaus van de afwezigheid vermeld:

- De naam van de **werknemer**: deze link brengt de gebruiker naar het **overzichtsscherm**;
- De naam van de **werkgever** waaraan de niet-situeerbare afwezigheid is gekoppeld; deze link brengt de gebruiker naar het veld "**werkgever**".

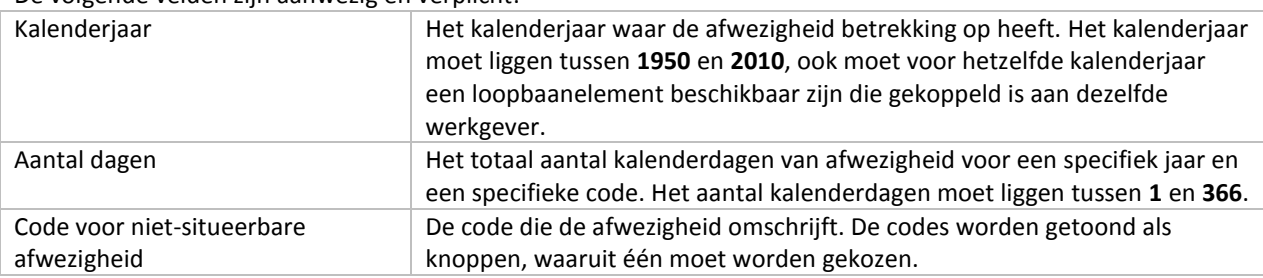

De volgende velden zijn aanwezig en verplicht:

## Zie ook:

Beheren van een attest > Niet-situeerbare afwezigheden > Creëren van een nieuwe niet-situeerbare afwezigheid Beheren van een attest > Niet-situeerbare afwezigheden > Aanpassen van een niet-situeerbare afwezigheid Beheren van een attest > Niet-situeerbare afwezigheden > Verwijderen van een niet-situeerbare afwezigheid

## <span id="page-41-0"></span>**6.32. Beheren van een attest > scherm 'Niet-situeerbare afwezigheden' > Creëren van een nieuw nietsitueerbare afwezigheid**

Volg de volgende stappen om een nieuwe niet-situeerbare afwezigheid te creëren:

- 1. Klik in het **scherm "werkgever"** in het kader **"niet-situeerbare afwezigheden"** op de link **"toevoegen"**
- 2. Geef de verplichte velden in; controleer dat de ingegeven combinatie afwezigheidscode-jaar uniek is voor deze werkgever
- 3. Sla de gegevens op door op de knop "**opslaan**" te klikken.

## Zie ook:

Beheren van een attest > Niet-situeerbare afwezigheden > Ingave niet-situeerbare afwezigheid Beheren van een attest > Niet-situeerbare afwezigheden > Aanpassen van een niet-situeerbare afwezigheid Beheren van een attest > Niet-situeerbare afwezigheden > Verwijderen van een niet-situeerbare afwezigheid

## <span id="page-41-1"></span>**6.33. Beheren van een attest > scherm 'Niet-situeerbare afwezigheden' > Aanpassen van een niet-situeerbare afwezigheid**

Volg de volgende stappen om een bestaand niet-situeerbare afwezigheid te aan te passen:

- 1. Klik in het **overzichtsscherm** in het kader **"loopbaan"** op het icoontje **"aanpassen"** naast de nietsitueerbare afwezigheid die moet worden aangepast, OF
- 2. Klik in het scherm "**werkgever**" in het kader "**niet-situeerbare afwezigheden**" op het icoontje **"aanpassen"** naast de afwezigheid die moet worden aangepast
- 3. Pas de gegevens aan in het "niet-situeerbare afwezigheden" scherm
- 4. Sla de gegevens op door op de knop "**opslaan**" te klikken.

## Zie ook:

Beheren van een attest > Niet-situeerbare afwezigheden > Ingave niet-situeerbare afwezigheid Beheren van een attest > Niet-situeerbare afwezigheden > Creëren van een nieuwe niet-situeerbare afwezigheid Beheren van een attest > Niet-situeerbare afwezigheden > Verwijderen van een niet-situeerbare afwezigheid

## <span id="page-42-0"></span>**6.34. Beheren van een attest > scherm 'Niet-situeerbare afwezigheden' > Verwijderen van een niet-situeerbare afwezigheid**

Volg de volgende stappen om een bestaande niet-situeerbare afwezigheid te verwijderen:

Bent u zeker dat u afwezigheid met afwezigheidscode 31 wilt verwijderen? Verwijder - Annuleer

- 1. Klik in het **overzichtsscherm** in het kader **"loopbaan"** op het icoontje **"verwijderen"** naast de nietsitueerbare afwezigheid die moet worden verwijderd, OF
- 2. Klik in het scherm "**werkgever**" in het kader "**niet-situeerbare afwezigheden**" op het icoontje **"verwijderen"** naast de afwezigheid die moet worden verwijderd;
- 3. Er verschijnt een blauw veld waarin moet worden bevestigd dat de afwezigheid moet worden verwijderd. Bevestig de verwijdering.

Zie ook:

Beheren van een attest > Niet-situeerbare afwezigheden > Ingave niet-situeerbare afwezigheid Beheren van een attest > Niet-situeerbare afwezigheden > Creëren van een nieuwe niet-situeerbare afwezigheid Beheren van een attest > Niet-situeerbare afwezigheden > Aanpassen van een niet-situeerbare afwezigheid

## <span id="page-42-1"></span>**6.35. Beheren van een attest > contactgegevens > lijst van contactgegevens**

De werkgever kan een lijst met contactgegevens aanleggen en beheren. Via deze lijst kan aan een individueel attest contactgegevens worden toegevoegd. Ook kan aan de lijst zelf contacten worden toegevoegd, of bestaande contacten kunnen worden aangepast of verwijderd.

 $n!$ |fr|de

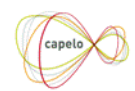

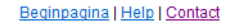

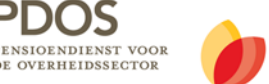

U bent aangelogd met MockFirstName MockLastName (PENSIOENDIENST VOOR DE OVERHEIDSSECTOR) | Uitloggen

#### Terug naar het attest

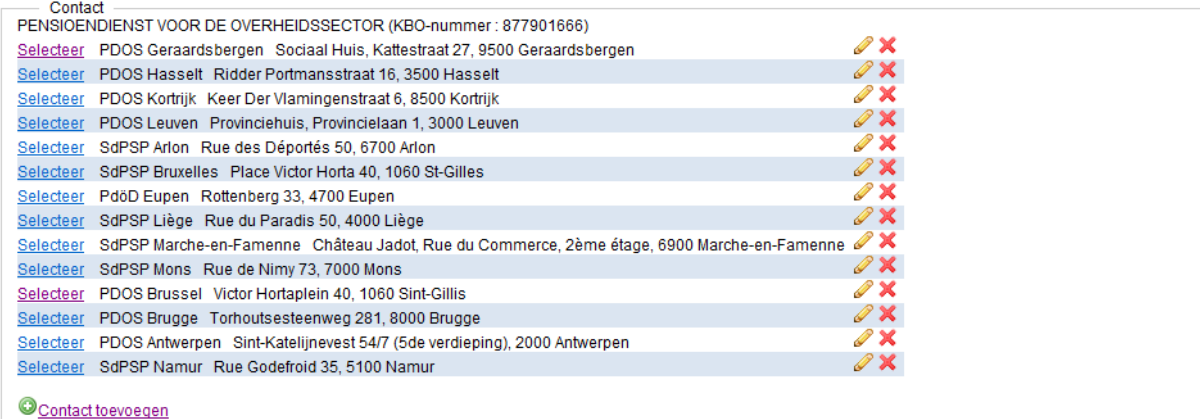

Het scherm bestaat uit een lijst met contacten (indien al aanwezig); voor elk contact staat een link **'selecteer'** om een contact toe te voegen aan een attest, rechts van elk contact staan de actieknoppen 'aanpassen' *e* en **'verwijderen'**  $\boldsymbol{\times}$  om een contact aan te kunnen passen of te kunnen verwijderen.

Onder de lijst met contacten staat een link **'contact toevoegen'** om een nieuw contact toe te voegen aan de lijst.

Boven de lijst staat een link 'Terug naar het attest' om terug te keren naar het overzichtsscherm.

## Zie ook:

Beheren van een attest > overzichtsscherm > kader 'Contact' Beheren van een attest > contactgegevens > toevoegen van een bestaand contact aan een attest DHG Beheren van een attest > contactgegevens > toevoegen van een nieuw contact aan de lijst met contacten Beheren van een attest > contactgegevens > aanpassen van een contact in de lijst met contacten Beheren van een attest > contactgegevens > verwijderen van een contact uit de lijst met contacten

#### <span id="page-43-0"></span>**6.36. Beheren van een attest > contactgegevens > toevoegen van een bestaand contact aan een attest DHG**

Aan een historische gegevensattest kunnen contactgegevens worden toegevoegd. Deze gegevens zullen worden afgedrukt op het loopbaanoverzicht dat ter controle naar de werknemer worden gestuurd.

**Contactgegevens via batch verzenden**: contactgegevens kunnen via batch worden meegestuurd. Zolang de structuur van het bestand zal worden gerespecteerd, zullen deze gewoon worden getoond in het overzichtsscherm (maar deze gegevens worden NIET toegevoegd aan de lijst van contactgegevens).

**Contactgegevens online toevoegen**: gegevens kunnen via de website worden toegevoegd;

1. Klik in het **overzichtsscherm** in het kader **'Contact'** op de link **'Contact toevoegen'**.

2. Kies in de **lijst van contactgegevens** een contact door op de link **'Selecteer'** vóór het contact te klikken Als een contact niet in de lijst voorkomt, kan deze eerst aan de lijst worden toegevoegd, waarna deze kan worden geselecteerd.

## Zie ook:

Beheren van een attest > overzichtsscherm > kader 'Contact' Beheren van een attest > contactgegevens > lijst van contactgegevens Beheren van een attest > contactgegevens > toevoegen van een nieuw contact aan de lijst met contacten Beheren van een attest > contactgegevens > aanpassen van een contact in de lijst met contacten Beheren van een attest > contactgegevens > verwijderen van een contact uit de lijst met contacten

## <span id="page-44-0"></span>**6.37. Beheren van een attest > contactgegevens > toevoegen van een nieuw contact aan de lijst met contacten**

Een nieuw contact kan worden toegevoegd aan de lijst met contacten:

- 1. Klik in het overzichtsscherm van een historisch gegevensattest in het kader **'contact'** op de link **'contact toevoegen'** (als het attest nog geen contactgegevens bevat) of het icoontje **'aanpassen'** (als er al wel contactgegevens beschikbaar zijn);
- 2. Klik in de **lijst met contacten** op de link **'Contact toevoegen'**;
- 3. Vul in het **invulscherm** alle relevante informatie in; minimaal één veld moet zijn ingevuld
- 4. Sla de gegevens op door op **'Opslaan'** te klikken

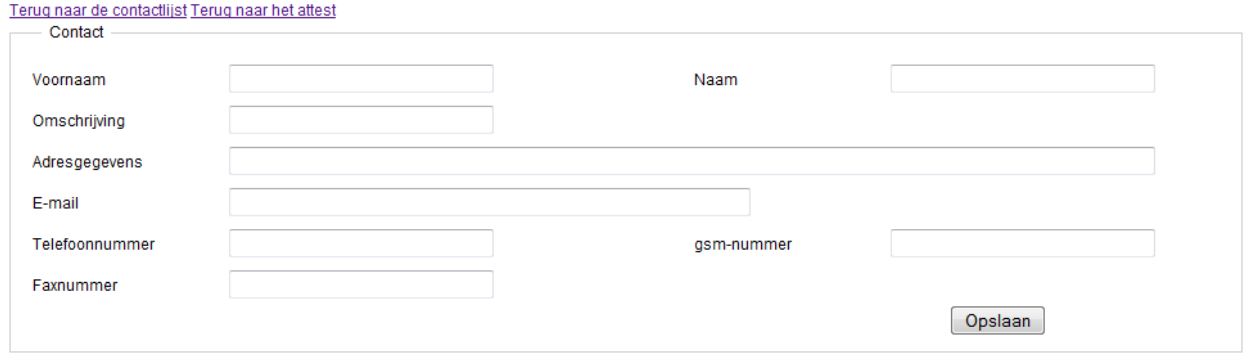

Let op:

- Er is geen controle op eventuele duplicata: als een reeds bestaand contact nogmaals wordt ingegeven, zal deze als een nieuwe lijn worden gecreëerd.
- Eventuele contacten die via een batchbestand worden meegestuurd zullen **niet** worden toegevoegd aan de lijst met contacten.

## Zie ook:

Beheren van een attest > overzichtsscherm > kader 'Contact' Beheren van een attest > contactgegevens > lijst van contactgegevens Beheren van een attest > contactgegevens > toevoegen van een bestaand contact aan een attest DHG Beheren van een attest > contactgegevens > aanpassen van een contact in de lijst met contacten Beheren van een attest > contactgegevens > verwijderen van een contact uit de lijst met contacten

## <span id="page-45-0"></span>**6.38. Beheren van een attest > contactgegevens > aanpassen van een contact in de lijst met contacten**

Een bestaand contact in de lijst met contacten kan worden aangepast:

- 1. Klik in het overzichtsscherm van een historisch gegevensattest in het kader **'contact'** op de link **'contact toevoegen'** (als het attest nog geen contactgegevens bevat) of het icoontje **'aanpassen'** (als er al wel contactgegevens beschikbaar zijn);
- 2. Klik in de **lijst met contacten** op het icoontje **"aanpassen"** achter het contact die moet worden aangepast;
- 3. Pas in het **invulscherm** de gegevens aan;
- 4. Sla de gegevens op door op **'Opslaan'** te klikken

**Let op:** aanpassingen in de lijst met contacten hebben **geen** impact op de contactgegevens die al in attesten zijn gebruikt!

Zie ook:

Beheren van een attest > overzichtsscherm > kader 'Contact' Beheren van een attest > contactgegevens > lijst van contactgegevens Beheren van een attest > contactgegevens > toevoegen van een bestaand contact aan een attest DHG Beheren van een attest > contactgegevens > toevoegen van een nieuw contact aan de lijst met contacten Beheren van een attest > contactgegevens > verwijderen van een contact uit de lijst met contacten

## <span id="page-45-1"></span>**6.39. Beheren van een attest > contactgegevens > verwijderen van een contact uit de lijst met contacten**

Een bestaand contact in de lijst met contacten kan worden verwijderd:

- 1. Klik in het overzichtsscherm van een historisch gegevensattest in het kader **'contact'** op de link **'contact toevoegen'** (als het attest nog geen contactgegevens bevat) of het icoontje **'aanpassen'** (als er al wel contactgegevens beschikbaar zijn);
- 2. Klik in de **lijst met contacten** op het icoontje 'verwijderen' **X** achter het contact die moet worden verwijderd.

**Let op:** aanpassingen in de lijst met contacten hebben **geen** impact op de contactgegevens die al in attesten zijn gebruikt!

Zie ook:

Beheren van een attest > overzichtsscherm > kader 'Contact' Beheren van een attest > contactgegevens > lijst van contactgegevens Beheren van een attest > contactgegevens > toevoegen van een bestaand contact aan een attest DHG Beheren van een attest > contactgegevens > toevoegen van een nieuw contact aan de lijst met contacten Beheren van een attest > contactgegevens > aanpassen van een contact in de lijst met contacten

# <span id="page-45-2"></span>**7. Opvolgen van anomalieën**

## <span id="page-46-0"></span>**7.1. Opvolgen van anomalieën > wat zijn anomalieën?**

Anomalieën zijn eventuele fouten die zich in de aangifte bevinden. Deze anomalieën moeten zijn opgelost voordat een attest kan worden gevalideerd (en dus kan worden verstuurd). Mogelijke oorzaken van anomalieën zijn:

- Het niet invullen van verplichte velden;
- Elementen met dezelfde referenties;
- Incoherentie tussen de ingegeven of ontvangen gegevens;
- Incoherentie tussen de gegevens en de eerste DmfA aangifte (eerste kwartaal van 2011).

Wanneer een batch-attest in de database wordt geladen, zal deze worden gecontroleerd op eventuele anomalieën die deze bevat. Deze controles worden opnieuw gedaan elke keer als een gebruiker gegevens wil opslaan (bijvoorbeeld als een gebruiker online een loopbaanelement creëert of aanpast en dit bevestigt via de knop 'opslaan').

Een anomaliecode bestaat uit twee delen: het eerste deel (5 cijfers) geeft het element (veld of gegevensblok) aan waar de anomalie zicht bevindt; het tweede deel (3 cijfers) beschrijft de aard van de anomalie. Bijvoorbeeld anomaliecode 00014-235: de waarde in het veld 'ondernemingsnummer' (Id 00014) is niet opgenomen in het repertorium van werkgevers (235).

Zie ook: Opvolgen van anomalieën > Traceren van anomalieën Opvolgen van anomalieën > Waarschuwingen

## <span id="page-46-1"></span>**7.2. Opvolgen van anomalieën > traceren van anomalieën**

De anomalieën worden op de volgende schermen getoond:

- De lijst met attesten toont of een attest anomalieën bevat, en zo ja, hoeveel;
- Op het overzichtsscherm staan anomalieën tussen verschillende blokken van boven vermeld;
- Op het overzichtsscherm staan anomalieën binnen een specifiek blok aangegeven met een anomalieicoontie;  $\bullet$
- Op het scherm van een blok staat de anomalie bovenaan het scherm vermeld.

```
Zie ook:
Opvolgen van anomalieën > Wat zijn anomalieën?
Opvolgen van anomalieën > Waarschuwingen
```
## <span id="page-46-2"></span>**7.3. Opvolgen van anomalieën > waarschuwingen**

Waarschuwingen zijn eventuele incoherenties die zich in de aangifte bevinden. Deze zijn **niet blokkerend** (dus een aangifte kan worden gevalideerd) en hebben vooral als doel om de gebruiker ervan bewust te maken dat bepaalde gegevens blijken niet coherent te zijn.

# <span id="page-47-0"></span>**8. Valideren van attesten**

## <span id="page-47-1"></span>**8.1. Valideren van attesten > Valideren van één attest**

Als het attest Historische Gegevens volledig is, kan deze worden gevalideerd. Een validatie is alleen mogelijk als:

- Het attest in status 'IN VERWERKING' of 'IN ONDERZOEK' staat, en
- Het attest volledig is (veld "volledig" aangevinkt) en geen anomalieën meer bevat (evt. waarschuwingen zijn wel toegestaan).

Indien aan deze voorwaarden zijn voldaan, kan het attest worden gevalideerd:

- Selecteer via één van de zoekschermen het attest dat moet worden gevalideerd;
- Controleer dat deze geen anomalieën bevat het veld "**# anom**" op 0 staat
- Klik op de link van het INSZ-nummer; het attest zal zich openen in het overzichtsscherm
- Klik op de knop "**Dit attest valideren**" de status van het scherm zal veranderen naar 'GELDIG'.

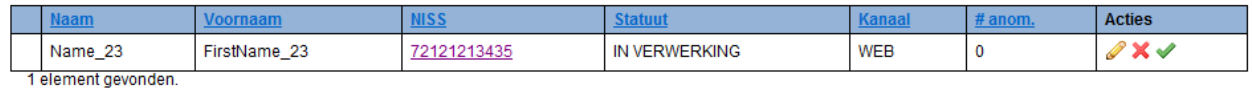

Zie ook:

<span id="page-47-2"></span>Valideren van attesten > Valideren van meerdere attesten

## **8.2. Valideren van attesten > Valideren van meerdere attesten**

Meerdere attesten kunnen gelijktijdig worden gevalideerd. De attesten moeten dan aan de volgende voorwaarden voldoen:

- De attesten moeten in status 'IN VERWERKING' of 'IN ONDERZOEK' staan, en
- De attesten moeten volledig zijn en mogen geen anomalieën meer bevatten (evt. waarschuwingen zijn wel toegestaan).

Indien aan deze voorwaarden zijn voldaan:

- Selecteer in het beheersscherm "**Attesten met de status IN VERWERKING – zonder anomalieën**" of "**Attesten met de status IN ONDERZOEK – zonder anomalieën**" (kader "Status"); een lijst met attesten zal worden getoond;
- Klik op "**Alles selecteren**" alle checkboxen zullen worden aangevinkt
- Klik op "Valideren" alle geselecteerde attesten zullen worden gevalideerd.

**Let op**: alleen de attesten die op de **open pagina** worden getoond zullen worden gevalideerd. Als de geselecteerde attesten meerdere pagina's beslaan, zal dus moeten worden geklikt op de **volgende pagina** (rechtsonder) en opnieuw moeten worden geselecteerd en gevalideerd.

Zie ook:

Valideren van attesten > Valideren van één attest

## <span id="page-48-0"></span>**8.3. Valideren van attesten > Het suspenderen van een attest**

Een gevalideerd attest kan worden gesuspendeerd (status "IN ONDERZOEK"). Dit kan nodig zijn als achteraf nog gegevens moeten worden toegevoegd/aangepast (een attest in status 'GELDIG' kan niet worden aangepast).

- Selecteer via één van de zoekschermen het attest dat moet worden gesuspendeerd;
- Klik op de link van het INSZ-nummer; het attest zal zich openen in het overzichtsscherm
- Klik op de knop "**Het attest in onderzoek plaatsen**" de status van het scherm zal veranderen naar "IN ONDERZOEK"

Nadat de aanpassingen zijn gedaan kan het attest – mits zonder anomalieën – opnieuw worden gevalideerd.

Zie ook: Valideren van attesten > Valideren van één attest

# <span id="page-49-0"></span>**9. Contact**

Hebt u een vraag, een opmerking of een klacht? Het contactcenter van de sociale zekerheid staat klaar om ze te beantwoorden. U kunt deze bereiken per telefoon (02 511 51 51) of door gebruik te maken van het contactformulier dat te vinden is via onderstaande link.

[https://www.socialsecurity.be/web4/contactform/site\\_nl/enterprise/contact.jsp?targetApplics=capelo](https://www.socialsecurity.be/web4/contactform/site_nl/enterprise/contact.jsp?targetApplics=capelo)